# **TOSHIBA Leading Innovation >>>**

# **Solid State Drive - Q300 series**

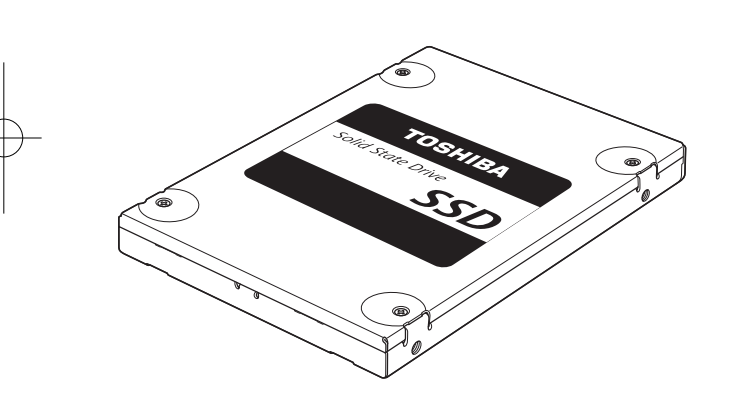

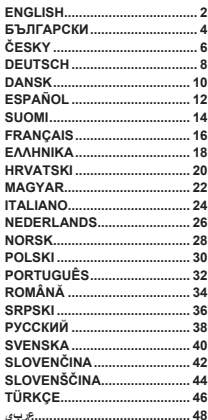

SC7082-A2

SC7082-A2.indd 1

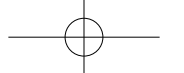

2017/08/09 20:

#### **ENGLISH**

#### **TOSHIBA Solid State Drive - 0300 series GUICK START GUIDE**

Welcome and thank you for choosing a TOSHIBA product. For details about your TOSHIBA product, please refer to online documentation which contains additional information

#### . *.storage/eu.toshiba.www://http*

**NOTE:** This product is intended for internal use in a notebook or desktop PC only.

#### **Storage Utilities Tool**

You can download the Storage Utilities Tool from */ssdkit/wwsite/media-p/jp.co.toshiba.www://http* This tool help you to optimize the performance of your SSD.

## **CAPACITY CALCULATION**

One Gigabyte (1GB) means  $10^9$  = 1,000,000,000 bytes and One Terabyte (1TB) means  $10^{12} = 1,000,000,000,000$  bytes using powers of 10. A computer operating system, however, reports storage capacity using powers of 2 for the definition of  $1GB = 2^{30} = 1,073,741,824$  bytes and  $1TB = 2^{40} = 1,099,511,627,776$ bytes, and therefore shows less storage capacity. Available storage capacity (including examples of various media files) will vary based on file size, formatting, settings, software and operating system and other factors.

## **TOSHIBA SUPPORT**

#### **Need** help?

Please contact TOSHIBA's hard drive and storage products support page:

#### *support/externalstorage/eu.toshiba.www*

## **CE COMPLIANCE**

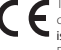

**is** Toshiba Memory Europe GmbH, Hansaallee 181, 40549<br>Düsseldorf, Germany. This product is CE marked in accordance with the requirements of the applicable EU Directives. Responsible for CE marking

## **SAFETY INSTRUCTIONS**

Please refer to "Instruction Manual for Safety and Comfort": */ssdkit/wwsite/media-p/jp.co.toshiba.www://http*

If the product behaves not as expected or you have doubts about the electrical safety, please contact immediately the TOSHIBA hotline or an authorised reseller!

## Following information is only valid for EU-member States: **DISPOSAL OF PRODUCTS:**

The use of the symbol indicates that this product may not be treated as household waste. By ensuring this product is disposed of correctly, you will help prevent potential negative consequences **be on** for the environment and human health, which could otherwise be caused by inappropriate waste handling of this product. For more detailed information about recycling of this product, please contact your local city office, your household waste disposal service or the shop where you purchased the product.

For more information, please visit: www.toshiba.eu/storaae

© 2017 Toshiba Memory Europe GmbH, All Rights Reserved.

2

2017/08/09 20:بالمستقل 2017/08/09 20:د مستقل 2017/08/09 20:د مستقل 2017/08/09 20:

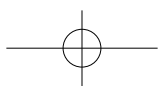

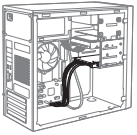

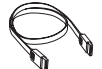

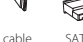

SATA signal cable (not included)

SATA power cable (not included)

## **Installing the SSD to a desktop PC**

## **SSD** connection

- 1. Making sure the PC is powered off, mount the SSD onto a PC bracket.
- 2 Mount the bracket into the 3.5" hay of the PC, connecting the SSD with the SATA signal cable to the SATA connector in your PC.
- 3. Connect the SSD and PC power supply using the SATA power cable.
- 4. Power on your PC. Make sure all the application programs are closed.

## **PC** data migration

**NOTE:** PLEASE MAKE SURE TO BACK UP ALL DATA ON YOUR STORAGE DEVICE PRIOR TO RUNNING DATA CLONING SOFTWARE.

To assist you with the data migration process, please visit

http://www.toshiba.co.jp/p-media/wwsite/ssdkit/todownload a free copy of NTI Echo cloning software.

- 1. Making sure no other application is running, install and perform Data Cloning Software.
- 2. After completion, a message will be displayed. Click OK to finish the migration process.

## **Configure SSD as primary boot devic**

- 1. With the PC turned off, remove the HDD from the PC's storage bay, or leave it as a secondary storage.
- 2. Power on your PC and configure the SSD as primary boot device in the BIOS menu.
- 3. Restart your PC.

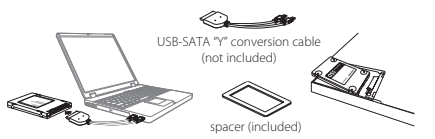

## **Installing the SSD to a notebook PC**

## **SSD** connection

- 1. Connect the SSD to a USB-SATA "Y" conversion cable's SATA connector.
- 2. Connect the USB-SATA "Y" conversion cable's USB connectors to your PC.
- 3. Power on your PC. Make sure all the application programs are closed.

#### **PC** data migration

**NOTE:** PLEASE MAKE SURE TO BACK UP ALL DATA ON YOUR STORAGE DEVICE PRIOR TO RUNNING DATA CLONING SOFTWARE

To assist you with the data migration process, please visit

http://www.toshiba.co.jp/p-media/wwsite/ssdkit/to download a free copy of NTI Echo cloning software.

- 1. Making sure no other application is running, install and perform the Data Cloning Software.
- 2. After completion, detach the USB-SATA "Y" conversion cable from your PC and remove the SSD from the USB-SATA "Y" conversion cable.

#### **Replace the internal HDD with SSD**

- 1. With the PC turned off, remove the HDD from the PC's storage bay.
- 2. The SSD Q300 series has a 7mm height. When installing the SSD into a 9.5mm hard disk slot, please apply the provided spacer in order to fit the SSD firmly into the slot.
- 3. Install SSD in the PC by aligning and firmly connecting the SATA connector of the SSD with your PC SATA connector.
- 4. Close the cover of the storage bay, and turn on your PC.

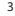

2017/08/09 20:بالمستقلة المستقلة المستقلة المستقلة المستقلة المستقلة المستقلة المستقلة المستقلة المستقلة المستقلة المستقلة المستقلة المستقلة المستقلة المستقلة المستقلة المستقلة المستقلة المستقلة المستقلة المستقلة المستقلة

## **БЪЛГАРСКИ**

#### **TOSHIBA**

#### **Неманитен твърд диск - серия Q300** ИНСТРУКЦИЯ ЗА БЪРЗО ИНСТАЛИРАНЕ

Добре дошли и благодарим Ви, че избрахте продукт на ТОЅНІВА. За подробности относно продукта на TOSHIBA вижте съдържащата допълнителна информация локументация онлайн http://www.toshiba.eu/storage ЗАБЕЛЕЖКА: Продуктът е предназначен за вътрешно използване само при настолни и преносими компютри.

#### Инструмент на помощната програма за Storage

Можете да изтеглите инструмента на помощната програма за Storage от */ssdkit/wwsite/media-p/jp.co.toshiba.www://http* Инструментът ше ви помогне да оптимизирате работата на SSD.

#### **ПАМЕТТА НА ОБЕМА НА ИЗЧИСЛЯВАНЕ**

Един гигабайт (1GB) е равен на 10° = 1,000,000,000 байта, а един терабайт (1TB) е равен на  $10^{12} = 1,000,000,000,000$  при използване на лесетичен кол. Обаче компютърната операционна система използва двоичен код за определяне на  $1GB = 2^{30} = 1,073,741,824$  байта и 1TB =  $2^{40} = 1,099,511,627,776$  байта и затова показва по-малък обем. Достъпният обем на паметта (включително образците на различни мултимедийно файлове), варира в зависимост от размера на файловете, форматирането, настройките, софтуера, операционната система и други фактори.

## **TOSHIBA ОТ ПОДДРЪЖКА**

## **Нужна ви е помощ?**

Моля, посетете страницата за поддръжка на хард дискове и продукти за съхранение на TOSHIBA

*support/externalstorage/eu.toshiba.www*

## **CHOTRETCTRUE С СЕ**

Настоящият продукт е маркиран със знака СЕ съгласно разпоредбите на съответните Европейски Директиви. За маркирането със знака СЕ отговаря Toshiba Memory Europe GmbH, Hansaallee 181, 40549 Düsseldorf, Germany,

## **ИНСТРУКЦИИ ЗА БЕЗОПАСНОСТ**

Вижте "Ръководство с инструкции за безопасност и комфорт": */ssdkit/wwsite/media-p/jp.co.toshiba.www://http*

Ако продуктът не работи по очаквания от вас начин или ако имате съмнения относно електрическата му безопасност, незабавно се обадете на горешата линия на TOSHIBA или се свържете с оторизиран дилър на TOSHIBA!

#### Долуизложената информация е предназначена само за страни-членки на **ЕС**:

#### **ТРЕТИРАНЕ НА ПРОДУКТИТЕ КАТО ОТПАДЪЦИ:**

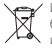

уда / Използването на този символ означава, че продуктът не може да бъде третиран като домакински отпадък Осигурявайки правилното изхвърляне на този продукт, вие спомагате за предотвратяване на потенциални негативни последици за околната среда м които могат

да възникнат вследствие неправилно третиране на отпадъци от този продукт. За информация относно рециклирането на настоящия продукт, свържете се с вашите местни общински органи, с вашата служба по извозване на отпадъци или с магазина, откъдето сте закупили продукта.

За повече информация моля посетете: www.toshiba.eu/storaae

© 2017 Toshiba Memory Europe GbmH, Всички права запазени.

4

2017/08/09 20:بالمستقل 2017/08/09 20:د مستقل 2017/08/09 20:د مستقل 2017/08/09 20:

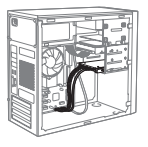

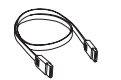

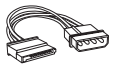

Сигнален кабел SATA (не се включва)

захранваш кабел SATA (не се включва)

## **Инсталиране на SSD на стационарен компютър (десктоп)**

#### Свързване на SSD

- 1. Монтирайте SSD в скобата на компютъра, след като се уверите, че последнят е изключен
- 2. Монтирайте скобата на мястото за памет 3.5" на компютъра като свържете SSD с кабела за данни SATA към конектора SATA на компютъра.
- 3. Свържете SSD със захранването на компютъра като използвате захранващ SATA кабел.
- 4. Включете компютъра. Уверете се, че всички приложни програми са затворени.

#### Миграция на данни от компютъра

ЗАБЕЛЕЖКА: МОЛЯ АРХИВИРАЙТЕ ВСИЧКИ ЛАННИ НА УСТРОЙСТВОТО ЗА СЪХРАНЕНИЕ ПРЕЛИ ЛА СТАРТИРАТЕ СОФТУЕРА ЗА КЛОНИРАНЕ НА ЛАННИ

За помощ относно процеса на миграция на ланни вижте

**http://www.toshiba.co.ip/p-media/wwsite/ssdkit/** за ла изтеглите безплатно копие на софтуера за клониране NTI Echo.

- 1. След като се уверите, че не са стартирани други приложения, инсталирайте и стартирайте софтуера за клониране на ланни
- 2. След приключване на операцията ще се повеи съобщение. Натиснете "ОК", за да завършите процеса на миграция на ланни

#### Конфигурирайте SSD като първично стартово устройство.

- 1. При изключен компютьр извадете HDD от мястото за запаметяваши устройства на компютъра или го оставете като вторично запаметяващо устройство.
- 2. Включете компютьра и конфигурирайте SSD като първично стартово устройство в менюто на BIOS.
- 3. Рестартирайте компютьра

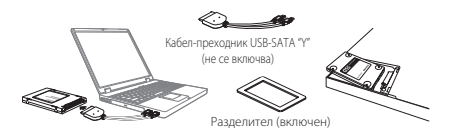

## **Инсталиране на SSD на преносим компютър (лаптоп)**

#### Свързване на SSD

- 1. Свържете SSD към SATA конектора "Y" на кабела-преходник USB-SATA.
- 2. Свържете USB конекторите "Y" на кабела-преходник USB-SATA към компютъра.
- 3. Включете компютъра. Уверете се, че всички приложни програми са затворени.

#### **Миграция на данни от компютъра**

ЗАБЕЛЕЖКА: МОЛЯ АРХИВИРАЙТЕ ВСИЧКИ ЛАННИ НА УСТРОЙСТВОТО ЗА СЪХРАНЕНИЕ ПРЕЛИ ЛА СТАРТИРАТЕ СОФТУЕРА ЗА КЛОНИРАНЕ НА ЛАННИ

За помощ относно процеса на миграция на ланни вижте

**http://www.toshiba.co.ip/p-media/wwsite/ssdkit/** за ла изтеглите безплатно копие на софтуера за клониране NTI Echo.

- 1. След като се уверите, че не са стартирани други приложения, инсталирайте и стартирайте софтуера за клониране на ланни
- $2$  C пел приключване на операцията, изключете "Y" кабела-прехолник USB-SATA от компютъра и от SSD

#### Сменете вътрешния HDD с SSD

- 1. При изключен компютър извадете HDD от мястото за запаметяващи устройства на компютъра
- 2. SSD от серия О300 има височина 7mm При инсталиране на SSD в слот 9.5mm за твърд диск използвайте доставения разделител, за да монтирате SSD плътно в слота.
- 3. Монтирайте SSD на компютъра, като изравните и свържете SATA конектора на SSD със SATA конектора на компютъра.
- 4. Затворете капака на мястото за запаметяващи устройства и включете компютьра.
- 5

2017/08/09 20:بالمستقل المستقل المستقل المستقل المستقل المستقل المستقل المستقل المستقل المستقل المستقل المستقل المستقل المستقل المستقل المستقل المستقل المستقل المستقل المستقل المستقل المستقل المستقل المستقل المستقل المستقل

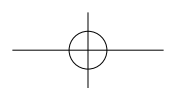

#### **ČESKY**

#### **TOSHIBA** Jednotka SSD - řada O300 **STRUČNÁ PŘÍRUČKA**

Víteite a děkujeme, že iste si vybrali produkt TOSHIBA. Podrobnosti o vašem produktu TOSHIBA najdete v online dokumentaci. která uvádí další informace **http://www.toshiba.eu/storage POZNÁMKA:** Tento produkt je určen pouze pro interní použití v notebooku nebo ve stolním počítači.

#### **Nstroi Storage Utilities**

Nástroi Storage Utilities si můžete stáhnout ze stránek */ssdkit/wwsite/media-p/jp.co.toshiba.www://http* Tento nástroj napomáhá optimalizaci výkonu vašeho SSD disku.

## **VÝPOČET KAPACITY**

Jeden gigabajt (1 GB) znamená 10° = 1.000.000.000 bajtů a jeden terabajt  $(1TB)$  znamená  $10^{12} = 1.000.000.000.000$  bajtů při použití mocnin 10. Operační systém počítače však uvádí kapacitu při užití mocnin 2, kde je definice 1  $GB=2^{30} = 1.073.741.824$  bajtů a 1 TB =  $2^{40} = 1.099.511.627.776$  bajtů, může tedy zdánlivě vykazovat nižší kapacitu. Dostupná úložná kapacita (včetně příkladů různých mediálních souborů) se bude lišit podle velikosti souboru. formátování, nastavení, softwaru, operačního systému a dalších faktorů.

## **PODPORA TOSHIBA**

#### Potřebujete poradit?

Podíveite se na stránky pro podporu pevných disků a úložných produktů :TOSHIBA

*support/externalstorage/eu.toshiba.www*

## **CPI NĚNÍ CE**

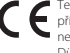

Tento produkt je označen značkou CE v souladu s požadavky příslušných směrnic EU. Odpovědnost za označení značkou CE nese Toshiba Memory Europe GmbH, Hansaallee 181, 40549 Düsseldorf, Německo

## **BEZPEČNOSTNÍ POKYNY**

Podíveite se do "Příručky pro bezpečnost a pohodlí": */ssdkit/wwsite/media-p/jp.co.toshiba.www://http*

Jestliže se produkt chová nečekaným způsobem nebo máte pochybnosti o elektrické bezpečnosti, okamžitě se obraťte na horkou linku TOSHIBA nebo na autorizovaného prodejce!

## Následující informace isou určeny pouze pro členské státy EU: **LIKVIDACE VÝROBKŮ:**

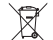

s použití tohoto symbolu značí, že s výrobkem nelze nakládat jako s běžným domovním odpadem. Tím, že zajistíte správnou likvidaci tohoto produktu, pomůžete předejít možným negativním dopadům na životní prostředí a lidské zdraví, které by jinak vznikly v důsledku

nesprávné manipulace s odpadem z tohoto produktu. Podrobnější informace o recyklaci tohoto produktu získáte na místním obecním úřadě, u společnosti zajišťující odvoz běžného odpadu nebo v obchodě, ve kterém jste produkt .zakoupili

#### Další informace najdete zde: www.toshiba.eu/storage

© 2017 Toshiba Memory Europe GbmH, Všechna práva vyhrazena.

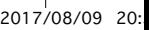

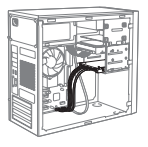

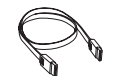

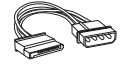

Signálový kabel SATA (není součástí)

Napájecí kabel SATA (není součástí)

## **Instalace jednotky SSD do stolního počítače**

## Připojení jednotky SSD

- 1. Ujistěte se, že počítač je vypnutý, a namontujte jednotku SSD do držáku v počítači.
- 2. Namontujte držák do 3,5" zásuvky v počítači a připojte jednotku SSD signálovým kabelem SATA do konektoru SATA v počítači.
- 3. Pomocí napájecího kabelu SATA připojte jednotku SSD a napájení počítače.
- 4. Zapněte počítač. Zkontrolujte, zda jsou všechny aplikační programy zavřené.

## **počítače dat Migrace**

**POZNÁMKA:** PŘED SPUŠTĚNÍM SOFTWARU PRO KLONOVÁNÍ DAT NEZAPOMEŇTE ZÁLOHOVAT VŠECHNA DATA DO LÍLOŽNÉHO ZAŘÍZENÍ

Pokud potřebujete pomoci s procesem migrace dat, navštivte stránky http://www.toshiba.co.ip/p-media/wwsite/ssdkit/.kde si můžete bezplatně stáhnout kopii klonovacího softwaru NTI Echo.

- 1. Když iste si jisti, že není spuštěná žádná další aplikace, proveďte instalaci a spuštění softwaru pro klonování dat
- 2. Po dokončení se objeví hlášení. Kliknutím na OK dokončete proces migrace.

## Konfigurace jednotky SSD jako primárního spouštěcího zařízen

- 1. Z wpnutého počítače wiměte jednotku HDD nebo ji ponechte jako sekundární úložiště.
- 2. Zapněte počítač a v nabídce BIOS nakonfigurujte jednotku SSD jako primární spouštěcí zařízení.
- 3. Restartujte počítač.

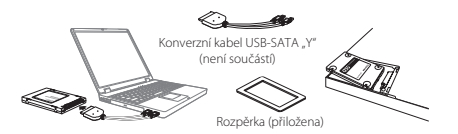

## **Instalace jednotky SSD do notebooku**

## Připojení jednotky SSD

- 1. Připojte jednotku SSD ke konektoru SATA pomocí konverzního kabelu .,Y" USB-SATA.
- 2. Připojte konverzní kabel "Y" USB-SATA do konektoru USB v počítači.
- 3. Zapněte počítač. Zkontrolujte, zda jsou všechny aplikační programy zavřené.

#### **počítače dat Migrace**

**POZNÁMKA:** PŘED SPUŠTĚNÍM SOFTWARU PRO KLONOVÁNÍ DAT NEZAPOMEŇTE ZÁLOHOVAT VŠECHNA DATA DO ÚLOŽNÉHO ZAŘÍZENÍ

Pokud potřebujete pomoci s procesem migrace dat, navštivte stránky http://www.toshiba.co.jp/p-media/wwsite/ssdkit/, kde si můžete .<br>Echo hezplatně stáhnout kopii klonovacího softwaru NTI Echo

- 1. Když iste si jisti, že není spuštěná žádná další aplikace, proveďte instalaci a spuštění softwaru pro klonování dat
- 2. Po dokončení odpojte konverzní kabel .Y" USB-SATA z počítače a odpojte iednotku SSD od konverzního kabelu .Y" USB-SATA

## Náhrada vnitřní jednotky HDD jednotkou SSD

- 1. Z vypnutého počítače vyjměte jednotku HDD.
- 2. Jednotka SSD řady O300 má výšku 7 mm. Při instalaci jednotky SSD do 9.5mm slotu pevného disku použijte přiloženou rozpěrku, která slouží k pevnému usazení jednotky SSD do slotu.
- 3. Nainstaluite jednotku SSD do počítače tak, že ji vyrovnáte a pevně propojíte konektor SATA jednotky SSD s konektorem SATA počítače.
- 4. Zavřete kryt prostoru pro úložiště a zapněte počítač.

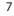

# 2017/08/09 20:بالمستقل 2017/08/09 20:د مستقل 2017/08/09 20:د مستقل 2017/08/09 20:

## **DEUTSCH**

#### **TOSHIBA Solid State Drive - 0300 Serie KURZANLEITUNG**

Vielen Dank für den Kauf eines Toshiba Produkts Ausführliche Informationen zu Ihrem TOSHIBA-Produkt-finden Sie in der Onlinedokumentation: http://www.toshiba.eu/storage. Hinweis: Dieses Produkt ist ausschließlich zur internen Verwendung in einem Notebook oder Desktop-PC konzipiert.

#### **Storage Utilities Tool**

Sie können das Storage Utilities Tool von http://www.toshiba.co.jp/p-media/wwsite/ssdkit/herunterladen. Dieses Tool hilft Ihnen bei der Optimierung der SSD-Leistung.

## **BERECHNUNG DER KAPAZITT**

Ein Gigabyte (GB) bedeutet  $10^9 = 1.000.000.000$  Byte und ein Terabyte (TB) bedeutet  $10^{12} = 1.000.000.000.000$  Byte unter Verwendung von Zehnerpotenzen. Das Computerbetriebssystem zeigt die Speicherkapazität jedoch in der Form von "2 hoch" als 1 GB=  $2^{30}$  = 1.073.741.824 Byte und  $1TB = 2<sup>40</sup> = 1.099.511.627.776$  Byte an, was zu einem geringeren Wert führt. Die verfügbare Speicherkapazität variiert je nach Dateigröße, Formatierung, Einstellungen, Software und Betriebssystem sowie anderen Faktoren.

## **TOSHIBA SUPPORT**

## **Brauchen Sie Hilfe?**

Bitte-besuchen Sie die TOSHIBA Support-Website-für Festplatten und :Speicherprodukte

*support/externalstorage/eu.toshiba.www*

#### **Sicherstellung der CE-Konformität**

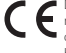

Dieses Produkt trägt die CE-Kennzeichnung in Übereinstimmung mit den geltenden EU-Richtlinien. Verantwortlich für die CE-Kennzeichnung ist die Toshiba Memory Europe GmbH. Hansaallee 181, 40549 Düsseldorf, Deutschland

## **SICHERHEITSHINWEISE**

Beachten Sie bitte das "Handbuch für sicheres und angenehmes Arbeiten": */ssdkit/wwsite/media-p/jp.co.toshiba.www://http*

Wenn sich das Produkt nicht wie erwartet verhält oder Sie Zweifel bezüglich der elektrischen Sicherheit haben, wenden Sie sich bitte sofort an die TOSHIBA-Hotline oder an einen autorisierten Händler!

## Die folgenden Informationen gelten nur für die Mitgliedstaaten der EU: **ENTSORGUNG DER PRODUKTE:**

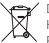

Dieses Symbol zeigt an, dass dieses Produkt nicht als normaler Hausmüll behandelt werden darf Indem Sie dafür sorgen, dass dieses Produkt korrekt entsorgt wird, tragen Sie dazu bei, negative Folgen für die Umwelt und Gesundheitsrisiken zu vermeiden, welche durch

die falsche Entsorgung des Produkts verursacht werden könnten. Wenn Sie ausführliche Informationen zum Recycling dieses Produkts wünschen, wenden Sie sich bitte an die örtlichen zuständigen Behörden oder den Händler, bei dem Sie dieses Produkt erworben haben

Weitere Informationen finden Sie unter www.toshiba.eu/storage

© 2017 Toshiba Memory Europe GbmH. Alle Rechte vorbehalten.

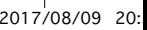

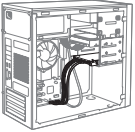

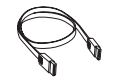

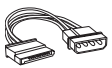

SATA-Signalkabel (nicht enthalten)

SATA-Stromkabel (nicht enthalten)

## **Installation der SSD in einem Desktop-PC**

#### **Anschluss-SSD**

- 1. Vergewissern Sie sich, dass der PC ausgeschaltet ist, und montieren Sie die SSD in einer PC-Halterung.
- 2. Montieren Sie die Halterung in einem 3,5- Zoll-Schacht des PC, wobei Sie die SSD über das SATA-Signalkabel mit dem SATA-Anschluss des Computers verbinden.
- 3. Schließen Sie die SSD über das SATA-Stromkabel an die Stromversorgung des Computers an.
- 4. Schalten Sie den PC ein. Schließen Sie alle Anwendungen.

## **Datenmigration-PC**

HINWEIS: ERSTELLEN SIE UNBEDINGT SICHERUNGSKOPIEN ALLER DATEN AUF DEM SPEICHERGERÄT, BEVOR SIE DIE DATA-CLONING-<br>SOFTWARE AUSFÜHREN.

Zur Unterstützung bei der Datenmigration können Sie von der Seite http://www.toshiba.co.jp/p-media/wwsite/ssdkit/eine kostenlose Kopie der NTI Echo-Cloning-Software herunterladen.

- 1. Vergewissern Sie sich, dass keine andere Anwendung ausgeführt wird. installieren Sie die Data-Cloning-Software und führen Sie sie aus.
- 2. Wenn der Vorgang abgeschlossen ist, wird eine Meldung angezeigt. Klicken Sie auf "OK", um die Migration fertigzustellen.

## **Konfiguration der SSD als primäres Startgerä**

- 1. Schalten Sie den PC aus und entfernen Sie die Festplatte aus dem PC oder verwenden Sie sie als sekundäres Speichergerät.
- 2. Schalten Sie den PC ein und konfigurieren Sie die SSD im BIOS-Menü als primäres Startgerät
- 3. Starten Sie den PC neu

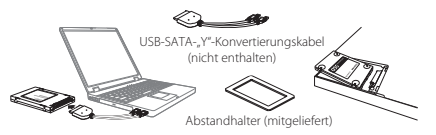

## **Anschluss der SSD an einen Notebook-PC**

## **Anschluss-SSD**

- 1. Schließen Sie die SSD an den SATA-Anschluss eines USB-SATA-JY"-Konvertierungskabels an
- 2. Schließen Sie USB-Anschlüsse des USB-SATA-"Y"-Konvertierungskabels an den PC an.
- 3. Schalten Sie den PC ein. Schließen Sie alle Anwendungen.

## **Datenmigration-PC**

**HINWEIS:** ERSTELLEN SIE UNBEDINGT SICHERUNGSKOPIEN ALLER DATEN AUF DEM SPEICHERGERÄT, BEVOR SIE DIE DATA-CLONING-<br>SOFTWARE AUSFÜHREN.

Zur Unterstützung bei der Datenmigration können Sie von der Seite http://www.toshiba.co.jp/p-media/wwsite/ssdkit/eine kostenlose Kopie der NTI Echo-Cloning-Software herunterladen

- 1. Vergewissern Sie sich, dass keine andere Anwendung ausgeführt wird. installieren Sie die Data-Cloning-Software und führen Sie sie aus
- kabel vom PC und die SSD vom USB-SATA-"Y"-Konvertierungskabel. 2. Trennen Sie nach Abschluss des Vorgangs das USB-SATA-"Y"-Konvertierungs-

## **Ersetzen der internen Festplatte durch die SSD**

- 1. Schalten Sie den PC aus und entfernen Sie die Festplatte aus dem Speicherschacht.
- Festplattensteckplatz installieren, verwenden Sie bitte den mitgelieferten 2. Die SSD O300 Serie ist 7 mm hoch. Wenn Sie die SSD in einem 9.5-mm-Abstandhalter, damit die SSD fest im Steckplatz sitzt.
- 3 Bauen Sie die SSD in den PC ein, indem Sie den SATA-Anschluss der SSD an den PC-SATA-Anschluss-anschließen
- 4. Schließen Sie die Abdeckung des Speicherschachts und schalten Sie den PC ein
- 9

2017/08/09 20:با20:527082-A2.indd 9 individually used to the control of the control of the control of the control of the control of the control of the control of the control of the control of the control of the control of

### **DANSK**

#### **TOSHIBA Solid State-drev - O300-serien VEJLEDNING TIL HURTIG START**

Velkommen og tak for dit køb af et TOSHIBA-produkt. Du kan finde flere oplysninger om dit TOSHIBA-produkt i onlinedokumen-<br>tationen, som indeholder yderligere oplysninger

#### .*storage/eu.toshiba.www://http .storage/eu.toshiba.www://http*

BEMÆRK: Dette produkt er kun beregnet til intern brug i en bærbar eller stationær pc.

#### **hjælpeprogrammer-Storage Værktøjet**

Du kan downloade værktøjet Storage-hjælpeprogrammer på */ssdkit/wwsite/media-p/jp.co.toshiba.www://http* Dette værktøj hjælper dig med at optimere dit SSD-drevs ydeevne.

#### **BEREGNING AF KAPACITETEN**

En gigabyte (GB) betyder  $10^9 = 1.000.000.000 = 1$  byte, og én terabyte (TB) betyder  $10^{12} = 1.000.000.000.000$  byte yed anvendelse af potenser af 10. En computers operativsystem rapporterer imidlertid lagerkapaciteten som potenser af 2 i definitionen af 1 GB= $2^{30}$  = 1.073.741.824 byte og 1 TB =  $2^{40}$  = 1.099.511.627.776 og viser derfor en mindre lagerkapacitet. Den tilgængelige lagerkapacitet (inklusive eksempler på forskellige mediefiler) vil variere afhængigt af filstørrelse, formatering, indstillinger, software, operativsystem og andre faktorer.

#### **TOSHIBA SUPPORT**

#### **Brug** for hiælp?

Kontakt TOSHIBAs webside med support til harddiske og lagerprodukter: *support/externalstorage/eu.toshiba.www*

#### **CE-OVERENSSTEMMELSE**

Dette produkt er CE-mærket i henhold til kravene fra gældende EU-direktiver. Toshiba Memory Europe GmbH, Hansaallee 181, 40549 Düsseldorf, i Tyskland er ansvarlig for CE-mærkningen.

#### **SIKKERHEDSINSTRUKTIONER**

Se "Sikkerhedsveiledning"-

#### */ssdkit/wwsite/media-p/jp.co.toshiba.www://http*

Hvis produktet ikke fungerer som forventet, eller hvis du er i tvivl om den elektriske sikkerhed, skal du straks kontakte TOSHIBAs hotline eller en autoriseret forhandler!

## Nedenstående information gælder kun for EU-lande: **BORTSKAFFELSE AF PRODUKTER:**

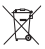

må / Anvendelsen af dette symbol betyder, at dette produkt ikke må behandles som almindeligt affald. Ved at sørge for, at dette produkt bortskaffes korrekt, vil du bidrage til at forhindre potentielle negative konsekvenser for miljøet og den menneskelige sundhed,

som ellers kan forårsages af forkert affaldshåndtering af dette produkt. Hvis du ønsker yderligere oplysninger om genbrug af dette produkt, bedes du kontakte din kommune, det lokale genbrugsanlæg eller den forretning, hvor du købte produktet.

Yderligere oplysninger finder du på www.toshiba.eu/storage

© 2017 Toshiba Memory Furope GbmH, alle rettigheder forbeholdes

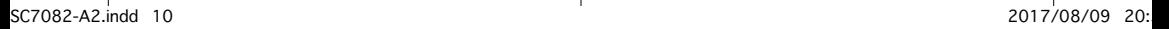

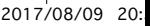

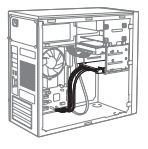

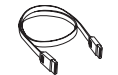

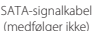

SATA-strømkabel (medfølger ikke)

## **Installation af SSD-disken i en stationær pc**

#### **Tilslutning af SSD'en**

- 1. Sørg for, at pc'en er slukket, og monter SSD-disken på en pc-konsol.
- 2. Monter beslaget i pc'ens 3,5"-plads, og tilslut SSD-disken til SATA-stikket i pc'en ved hjælp af SATA-signalkablet.
- 3. Tilslut SSD-disken til pc'ens strømforsyning ved hjælp af det medfølgende SATA-strømkabel.
- 4. Tænd pc'en. Sørg for, at alle programmer er lukket.

## **Overflytning af pc-dat**

BEMÆRK: SØRG FOR AT SIKKERHEDSKOPIERE ALLE DATA PÅ DIN

LAGERENHED, INDEN DU KØRER DATAKLONINGSSOFTWAREN. Hvis du har brug for hjælp til dataoverflytningsprocessen, kan du gå til http://www.toshiba.co.jp/p-media/wwsite/ssdkit/ for at hente et gratis eksemplar af NTI Echo-kloningssoftwaren.

- 1. Sørg for, at der ikke kører nogen andre programmer, og installer og kør .datakloningssoftwaren
- 2. Når du har færdiggjort dette, vises der en meddelelse. Klik på OK for at færdiggøre overflytningsprocessen.

## **Konfigurer SSD-disken som primær startenhe**

- 1. Sørg for, at pc'en er slukket, og fjern harddisken fra pc'ens diskplads, eller lad den fungere som sekundært lager
- 2. Tænd prien, og konfigurer SSD-disken-som primært startenhed i .BIOSmenuen
- 3. Genstart pc'en

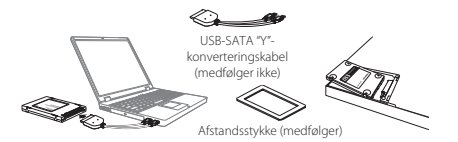

## **Installation af SSD-disken i en bærbar pc**

#### **Tilslutning af SSD'en**

- 1. Tilslut SSD'en til et USB-SATA "Y"-konverteringskabels SATA-stik.
- 2. Tilslut USB-SATA "Y"-konverteringskablets USB-stik til pc'en.
- 3. Tænd pc'en. Sørg for, at alle programmer er lukket.

## **Overflytning af pc-dat**

- **BEMÆRK:** SØRG FOR AT SIKKERHEDSKOPIERE ALLE DATA PÅ DIN
	- LAGERENHED, INDEN DU KØRER DATAKLONINGSSOFTWAREN. Hvis du har brug for hjælp til dataoverflytningsprocessen, kan du gå til http://www.toshiba.co.jp/p-media/wwsite/ssdkit/ for at hente et gratis eksemplar af NTI Echo-kloningssoftwaren.
- 1. Sørg for, at der ikke kører nogen andre programmer, og installer og kør .datakloningssoftwaren
- 2. Når du er færdig, skal du koble USB-SATA "Y"-konverteringskablet fra pc'en og fierne SSD-disken fra USB-SATA "Y"-konverteringskablet

## Udskift den interne harddisk med en SSD-harddisk

- 1. Sørg for, at pc'en er slukket, og fjern harddisken fra pc'ens diskplads.
- 2. SSD Q300-serien har en højde på 7 mm. Når du installerer SSD-drevet i en 9,5 mm harddiskslot, skal du bruge det medfølgende afstandsstykke. så SSD-drevet kan sættes solidt fast i slotten.
- 3. Installer SSD-disken i pc'en ved at placere SSD-diskens SATA-stik ud for pc'ens SATA-stik og tilslutte dem solidt.
- 4. Luk diskpladsens låg, og tænd pc'en.

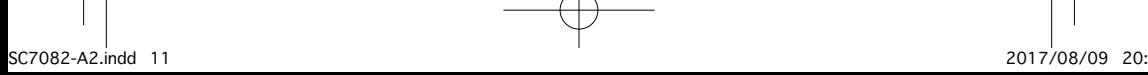

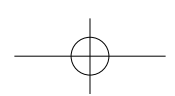

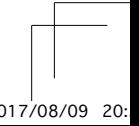

## **ESPAÑOL**

#### **TOSHIBA Unidad de estado sólido - Serie O300 GUÍA DE INICIO RÁPIDO**

Bienvenido y gracias por elegir un producto TOSHIBA. Para obtener información sobre su producto TOSHIBA, consulte la información adicional incluida en la documentación en línea: **http://www.toshiba.eu/storage NOTA:** Este producto está diseñado para uso interno en un portátil o PC de sobremesa exclusivamente

#### **Herramienta Storage Utilities**

Puede descargar la herramienta Storage Utilities de */ssdkit/wwsite/media-p/jp.co.toshiba.www://http* Esta herramienta contribuye a optimizar el rendimiento de su SSD.

## **CÁLCULO DE LA CAPACIDAD**

Un gigabyte (1 GB) significa 10° = 1.000.000.000 bytes y un terabyte (1 TB) significa  $10^{12} = 1.000.000.000.000$  bytes empleando potencias de 10. Sin embargo, el sistema operativo del ordenador registra la capacidad de almacenamiento mediante potencias de 2 para la definición de 1 GB =  $2^{30} = 1.073.741.824$  bytes y de 1 TB =  $2^{40} = 1.099.511.627.776$  bytes y, por tanto, muestra una capacidad de almacenamiento inferior. La capacidad de almacenamiento disponible (incluidos ejemplos de diversos archivos multimedia) varía en función del tamaño de los archivos, del formato, de la configuración, del software, del sistema operativo y de otros factores.

# **SERVICIO TÉCNICO DE TOSHIBA**

## **?ayuda Necesita¿**

Visite la página de ayuda para unidades de disco duro y productos de almacenamiento de TOSHIBA:

#### *support/externalstorage/eu.toshiba.www*

## **HOMOLOGACIÓN CE**

Este producto incorpora la marca CE de conformidad con los requisitos de las Directivas de la UE aplicables. La obtención de la marca CE es responsabilidad de Toshiba Memory Europe GmbH, Hansaallee 181, 40549 Düsseldorf, Alemania.

## **INSTRUCCIONES DE SEGURIDAD**

Consulte el "Manual de instrucciones de seguridad y comodidad": http:// www.toshiba.co.jp/p-media/wwsite/ssdkit/

Si el producto no se comporta de la forma esperada o tiene dudas sobre su seguridad eléctrica, póngase en contacto de inmediato con la línea de atención permanente de TOSHIBA o con un distribuidor autorizado.

## La siguiente información sólo es válida para los estados miembros de la UE:

## **FI IMINACIÓN DE PRODUCTOS:**

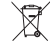

El uso del símbolo indica que este producto no puede tratarse como residuo doméstico. Al garantizar la eliminación correcta de este producto, ayudará a evitar posibles consecuencias negativas para el medio ambiente y la salud humana que podrían derivarse de una

manipulación inadecuada del mismo. Para más información sobre el reciclaje de este producto, póngase en contacto con el ayuntamiento o el servicio de recogida de basuras de su localidad o con el comercio en el que adquirió el .producto

Para obtener más información, visite: www.toshiba.eu/storaae

© 2017 Toshiba Memory Europe GbmH. Todos los derechos reservados.

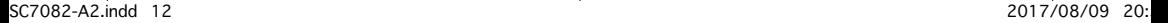

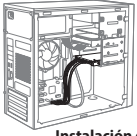

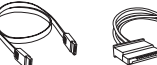

Cable de señal SATA Cable de alimentación SATA

(no incluido) (no incluido)

## **Instalación de la SSD en un PC de sobremesa**

## **Conexión SSD**

- 1. Aseqúrese de que el PC está apagado y monte la SSD en un soporte del PC.
- 2. Monte el soporte en el espacio de conexión de 3.5" del PC, conectando la SSD con el cable de señal SATA al conector SATA del PC.
- 3. Conecte la SSD y la fuente de alimentación del PC empleando el cable de alimentación SATA
- 4. Encienda el PC. Compruebe que están cerrados todos los programas de .aplicación

## **Migración de datos del PC**

**NOTA: NO OLVIDE REALIZAR UNA COPIA DE SEGURIDAD DE TODOS LOS** DATOS DEL DISPOSITIVO DE ALMACENAMIENTO ANTES DE EJECUTAR EL SOFTWARE DE CLONACIÓN DE DATOS.

Para que le resulte más fácil realizar el proceso de migración de datos, visite http://www.toshiba.co.jp/p-media/wwsite/ssdkit/ y descargue una copia gratuita del software de clonación NTI Echo.

- 1. Asegúrese de que ninguna otra aplicación está ejecutándose e instale y ejecute el software de clonación de datos
- 2. Cuando termine aparecerá un mensaje. Haga clic en Aceptar para terminar el proceso de migración.

## Configure la SSD como dispositivo de inicio principa

- 1. Con el PC apagado, retire la HDD del espacio de conexión de almacenamiento del PC o déjela como almacenamiento secundario.
- 2. Encienda el PC y configure la SSD como dispositivo de inicio principal en el menú BIOS
- 3. Reinicie el PC

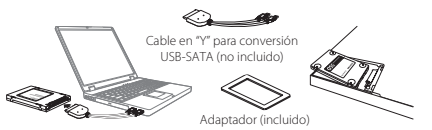

## **Instalación de la SSD en un PC portátil**

## **Conexión SSD**

- 1. Conecte la SSD al conector SATA de un cable de conversión USB-SATA "Y".
- 2. Conecte los conectores USB del cable de conversión USB-SATA "Y" al PC.
- 3. Encienda el PC. Compruebe que están cerrados todos los programas de .aplicación

## **Migración de datos del PC**

**NOTA: NO OLVIDE REALIZAR UNA COPIA DE SEGURIDAD DE TODOS LOS** DATOS DEL DISPOSITIVO DE ALMACENAMIENTO ANTES DE EJECUTAR EL SOFTWARE DE CLONACIÓN DE DATOS

Para que le resulte más fácil realizar el proceso de migración de datos, visite http://www.toshiba.co.jp/p-media/wwsite/ssdkit/ y descargue una copia gratuita del software de clonación NTI Echo.

- 1. Asegúrese de que ninguna otra aplicación está ejecutándose e instale y ejecute el software de clonación de datos.
- 2. Cuando termine, desconecte el cable de conversión USB-SATA "Y" del PC y desconecte la SSD del cable de conversión USB-SATA "Y"

## **Sustituya el HDD interno por SSD**

- 1. Con el PC apagado, retire el HDD del espacio de conexión de almacenamiento del PC.
- 2. La SSD serie O300 tiene una altura de 7 mm. Al instalar la SSD en una ranura de disco duro de 9,5 mm, coloque el adaptador proporcionado para ajustar la SSD firmemente en la ranura
- 3 Instale la SSD en el PC alineando y conectando firmemente el conector SATA de la SSD con el conector SATA del PC
- 4. Cierre la cubierta del espacio de conexión de almacenamiento y encienda el PC.

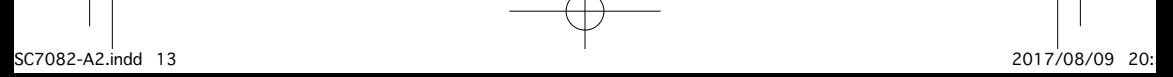

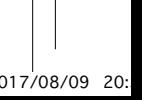

#### **SUOMI**

#### **TOSHIBA Solid State - asema - Q300-sarja PIKAOPAS**

Kiitos TOSHIBA-tuotteen ostamisesta Lisätietoja TOSHIBA-tuotteestasi on osoitteessa

## .*storage/eu.toshiba.www://http*

**HUOMAUTUS:** Tämä laite on tarkoitettu käytettäväksi vain yhdessä kannettavan tai pöytätietokoneen kanssa.

#### **Storage Utilities Tool**

Storage Utilities Tool on ladattavissa osoitteesta */ssdkit/wwsite/media-p/jp.co.toshiba.www://http* Tämän työkalun avulla voit optimoida SSD-levyn suorituskyvyn.

## **KAPASITEETIN LASKEMINEN**

Yksi gigatavu (1 Gt) on 10° = 1 000 000 000 tavua. Yksi teratavu (1 Tt) on  $10^{12}$  = 1,000,000,000,000 tavua kymmenen potenssina Tietokoneen käyttöjärjestelmä kuitenkin esittää tallennuskapasiteetin 2:n potensseina, jolloin 1 Gt =  $2^{30}$  = 1 073 741 824 tavua ja 1Tt =  $2^{40}$  = 1 099 511 627 776 tavua, joten tallennuskapasiteettia voi näyttää olevan vähemmän. Käytettävissä oleva kapasiteetti vaihtelee tiedoston koon, alustamisen, asetusten, ohjelmiston, käyttöjärjestelmän ja muiden tekijöiden mukaan.

## **TOSHIBA-TUKI**

#### **?apua Tarvitsetko**

Lisätietoja on TOSHIBA-kiintolevyjen ja -tallennuslaitteiden tukisivulla: *support/externalstorage/eu.toshiba.www*

## **CE-VAKUUTUS**

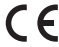

direktiivien mukaisesti. Merkintää on hakenut Toshiba Memory Tälle tuotteelle on myönnetty CE-merkintä asianomaisten EU-Europe GmbH, Hansaallee 181, 40549 Düsseldorf, Germany.

## **TURVAOHJEET**

Lisätietoja on käyttömukavuudesta ja -turvallisuudesta kertovassa oppaassa: */ssdkit/wwsite/media-p/jp.co.toshiba.www://http*

Jos laite toimii odottamattomalla tavalla tai epäilet sen sähköturvallisuutta. ota heti yhteys TOSHIBAn asiakaspalveluun tai valtuutettuun jälleenmyyjään.

#### Seuraavat tiedot on tarkoitettu vain EU-jäsenmaiden asukkaille: **TUOTTEIDEN HÄVITTÄMINEN:**

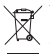

Tämä merkki ilmaisee, että tätä tuotetta ei saa hävittää kotitalousjätteiden mukana Autat estämään tämän tuotteen epäasianmukaisen hävittämisen aiheuttamia mahdollisia vahingollisia seurauksia ympäristölle ja ihmisten terveydelle

varmistamalla, että tämä tuote kierrätetään oikein. Lisätietoja tuotteen kierrättämisestä saa asianmukaisilta viranomaisilta, kotitalousjätteen kierrätyspalvelulta tai liikkeestä, josta tuote ostettiin.

#### Lisätietoja on osoitteessa www.toshiba.eu/storage.

© 2017 Toshiba Memory Europe GbmH Kaikki oikeudet pidätetään

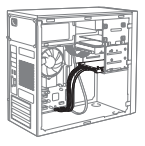

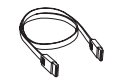

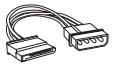

SATA-signaalikaapeli (ei sisällä)

SATA-virtajohto (ei sisällä)

## **pöytätietokoneeseen asentaminen aseman-SSD**

#### **yhdistäminen aseman-SSD**

- 1. Varmista, että tietokoneesta on katkaistu virta. Kiinnitä SSD-asema .kiinnikkeeseensä
- 2. Asenna-kiinnike tietokoneen 3,5 tuuman laitepaikkaan. Yhdistä SSD-asema SATA-kaapelin avulla tietokoneen SATA-liitäntään.
- 3. Yhdistä SSD-asema tietokoneen virransyöttöön SATA-virtajohdon avulla.
- 4. Käynnistä tietokone. Varmista, että kaikki ohjelmat on suljettu.

#### **Tietoien siirtäminen tietokoneeseen**

**HUOMAUTUS:** VARMUUSKOPIOI KAIKKI TIEDOT ENNEN

TIETO IENKI OONAUSOH IEI MAN KÄYNNISTÄMISTÄ *I* **ataa osoitteesta http://www.toshiba.co.ip/p-media/wwsite/ssdkit/** ilmainen NTI Echo -kloonausohielma- Se auttaa siirtämään tiedot

- 1. Varmista, ettei mitään ohjelmia ole käynnissä. Asenna tietojenkloonausohjelma ja käynnistä se.
- 2. Kun tiedot on siirretty, näkyviin tulee ilmoitus Viimeistele tietojen. siirtäminen napsauttamalla OK-painiketta

## SSD-aseman määrittäminen ensisijaiseksi käynnistyslaitteeksi

- 1. Kun tietokoneesta on katkaistu virta, irrota kiintolevyasema tai jätä se paikalleen toissijaiseksi tallennuslaitteeksi.
- 2. Käynnistä tietokone ja määritä SSD-asema ensisijaiseksi .käynnistyslaitteeksi
- 3. Käynnistä tietokone uudelleen.

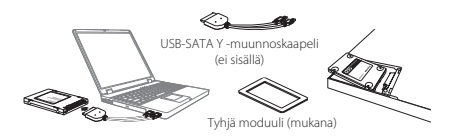

## **SSD-aseman asentaminen kannettavaan tietokoneeseen**

#### **yhdistäminen aseman-SSD**

- 1. Yhdistä SSD-asema USB-SATA-Y-muunnoskaapelin SATA-liitäntään.
- 2. Yhdistä USB-SATA-Y-muunnoskaapeli tietokoneen USB-liitäntöihin.
- 3. Käynnistä tietokone. Varmista, että kaikki ohjelmat on suljettu.

#### **Tietoien siirtäminen tietokoneeseen**

- **HUOMAUTUS:** VARMUUSKOPIOI KAIKKI TIEDOT ENNEN TIETOJENKI OONAUSOHJELMAN KÄYNNISTÄMISTÄ
	- *I* **ataa osoitteesta http://www.toshiba.co.ip/p-media/wwsite/ssdkit/** ilmainen NTI Echo -kloonausohielma- Se auttaa siirtämään tiedot
- 1. Varmista, ettei mitään ohjelmia ole käynnissä. Asenna tietojenkloonausohjelma ja käynnistä se
- 2. Irrota lopuksi USB-SATA-Y-muunnoskaapeli tietokoneesta. Irrota SSD-<br>asema-USB-SATA-Y-muunnoskaapelista.

## **Asenna SSD-asema kiintolevyn tilalle.**

- 1. Kun tietokoneesta on katkaistu virta, irrota kiintolevyasema.
- 2. Q300-sarjan SSD-aseman korkeus on 7 mm. Kun SSD-moduuli asennetaan 9,5 mm:n kiintolevypaikkaan, käytä tyhjää moduulia, jotta SSD-asema menee paikkaan oikein.
- 3. Asenna SSD tietokoneeseen yhdistämällä SSD-aseman SATA-liitäntä tietokoneen SATA-liittimeen.
- 4. Sulje laitepaikan kansi ja käynnistä tietokone.

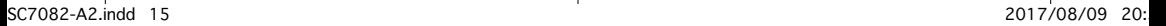

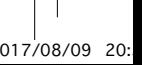

#### **FRANÇAIS**

#### **TOSHIBA Disque SSD - Srie 0300 GUIDE DE PRISE EN MAIN**

Bienvenue et merci d'avoir choisi un produit TOSHIBA. Pour plus de détails sur votre produit TOSHIBA, veuillez consulter la documentation en ligne http://www.toshiba.eu/storage **REMARQUE**: ce produit est destiné à un usage interne, avec un ordinateur nortable ou un ordinateur de bureau.

#### **Storage Utilities Tool**

Vous pouvez télécharger Storage Utilities Tool depuis */ssdkit/wwsite/media-p/jp.co.toshiba.www://http*

Cet utilitaire optimise les performances de votre disque SSD.

## **CALCUL DE LA CAPACITE**

Un gigaoctet (1 Go) correspond à 9<sup>1</sup> = 000 000 000 1 octets et un téraoctet  $(1 \text{ To})$  correspond à  $10^{12} = 1,000,000,000,000$  octets  $\mathbb{I}$  s'agit de puissances de 10. Toutefois, le système d'exploitation de l'ordinateur définit les gigaoctets et téraoctets selon un système binaire. Ainsi, 1 Go =  $2^{30}$  = 1 073 741 824 octets et 1 To =  $2<sup>40</sup>$  = 1 099 511 627 776 octets, ce qui peut donner l'impression d'une capacité de stockage inférieure à la capacité nominale. La capacité de stockage disponible (fichiers de démonstration inclus) dépend de la taille des fichiers, du mode de formatage, des paramètres retenus, des logiciels installés et du système d'exploitation employé.

#### **ASSISTANCE TOSHIBA**

#### **Vous avez besoin d'aide?**

Consultez la page relative aux disques durs et aux produits de stockage : TOSHIBA

*support/externalstorage/eu.toshiba.www*

## **CONFORMITE CF**

Ce produit porte la marque CE suivant les directives européennes en cours. La partie responsable de l'homologation CE est Toshiba Memory Europe GmbH, Hansaallee 181, 40549 Düsseldorf. Allemagne.

#### **INSTRUCTIONS RELATIVES À LA SÉCURITÉ**

Reportez-vous également au « Manuel d'instructions pour votre sécurité et votre confort » :

## */ssdkit/wwsite/media-p/jp.co.toshiba.www://http*

Si le produit ne se comporte pas de la façon prévue ou si vous avez des doutes sur son intégrité électrique, veuillez contacter immédiatement l'assistance technique TOSHIBA ou un revendeur agréé !

## **Informations spécifiques aux pays de l'Union Européenn MISE AU REBUT DE PRODUITS :**

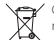

Ce symbole indique que le produit ne doit pas être traité de la même façon que les déchets domestiques. En vous assurant que ce produit est mis au rebut de façon responsable, vous contribuez à la protection de l'environnement et contre les risques d'atteinte

à la santé qui pourraient résulter d'une mise au rebut non adaptée de ce produit. Pour plus de détails sur le recyclage de ce produit, contactez votre mairie, le serice de ramassage des déchets ou le magasin où vous avez acheté le produit.

Pour plus d'informations, consultez : www.toshiba.eu/storage

© 2017 Toshiba Memory Europe GbmH. Tous droits réservés.

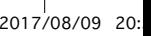

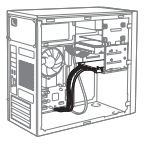

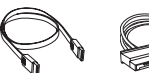

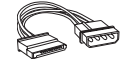

Câble de signal SATA (non inclus) Câble d'alimentation SATA (non inclus)

## **lnstallation du disque SSD sur un ordinateur de bureau**

#### **Connexion du disque SSD**

- 1. Assurez-vous que l'ordinateur est hors tension, montez le disque SSD sur un support de l'ordinateur.
- 2. Montez le support dans la baie 3,5 pouces de l'ordinateur en connectant le disque SSD avec le câble de signal SATA sur le connecteur SATA de votre ordinateur.
- 3. Connectez le disque SSD sur l'alimentation de l'ordinateur avec le câble d'alimentation SATA.
- 4. Démarrez votre ordinateur. Assurez-vous que toutes les applications sont fermées.

#### **Migration des données de l'ordinateur**

**REMARQUE :** SAUVEGARDEZ L'ENSEMBLE DES DONNÉES SUR UN PÉRIPHÉRIQUE DE SAUVEGARDE AVANT D'EXÉCUTER LE LOGICIEL DE CLONAGE

Pour faciliter le processus de migration, consultez

http://www.toshiba.co.jp/p-media/wwsite/ssdkit/ to afin de télécharger une version gratuite du logiciel de clonage NTI Echo.

- 1 Assurez-vous qu'aucune autre application n'est en cours d'exécution, puis installez et exécutez le logiciel de clonage des données
- 2. Un message s'affiche une fois cette opération terminée. Cliquez sur OK pour terminer le processus de migration

#### **Configuration du disque SSD en tant que périphérique d'amorçag**

- 1. Mettez l'ordinateur hors tension, retirez le disque dur de la baie de l'ordinateur ou conservez ce disque en tant qu'unité de stockage secondaire.
- 2. Démarrez votre ordinateur et configurez le disque SSD en tant que périphérique de démarrage principal (Primary Boot Device) dans le menu du BIOS.
- 3. Redémarrez votre ordinateur

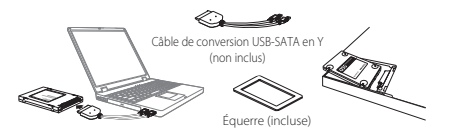

## **Installation du disque SSD sur un ordinateur portable**

#### **Connexion du disque SSD**

- 1. Connectez le disque SSD sur le connecteur SATA du câble de conversion USB-SATA en « Y »
- 2. Branchez le connecteur USB du câble de conversion USB-SATA en « Y » sur votre .ordinateur
- 3. Démarrez votre ordinateur. Assurez-vous que toutes les applications sont fermées.

#### **Migration des données de l'ordinateur**

**REMARQUE :** SAUVEGARDEZ L'ENSEMBLE DES DONNÉES SUR UN PÉRIPHÉRIQUE DE SAUVEGARDE AVANT D'EXÉCUTER LE LOGICIEL DE CLONAGE

Pour faciliter le processus de migration, consultez

http://www.toshiba.co.jp/p-media/wwsite/ssdkit/ to afin de télécharger une version gratuite du logiciel de clonage NTI Echo.

- 1. Assurez-vous qu'aucune autre application n'est en cours d'exécution, puis installez et exécutez le logiciel de clonage des données
- 2 Une fois cette opération terminée, débranchez le câble de conversion USB-SATA de votre ordinateur et du disque SSD.

#### **Remplacement du disque dur par le disque SSD**

- 1. Assurez-vous que l'ordinateur est hors tension et enlevez le disque dur.
- 2. Le disque SSD 0300 Série fait 7 mm de haut. Lors de l'installation du SSD sur un emplacement de disque dur de 9,5 mm, installez l'équerre fournie afin d'installer le disque SSD fermement à son emplacement.
- 3. Installez le disque SSD à sa place en alignant et connectant fermement le connecteur SATA du disque SSD sur le connecteur correspondant de l'ordinateur.
- 4. Refermez la baie de stockage et redémarrez l'ordinateur.
- 17

2017/08/09 20:بالمستقل 2017/08/09 20:د مستقل 2017/08/09 20:د مستقل 2017/08/09 20:

## **ΕΛΛΗΝΙΚΑ**

#### **TOSHIBA**

## **Μονάδα δίσκου στερεάς κατάστασης - Σειρά Q300 ΕΚΚΙΝΗΣΗΣ ΓΡΗΓΟΡΗΣ ΗΓΟΣ∆Ο**

Καλώς ήλθατε και σας ευχαριστούμε που επιλέξατε ένα προϊόν της TOSHIBA. Για λεπτομέρειες σχετικά με το προϊόν ΤΟSΗΙΒΑ που διαθέτετε, ανατρέξτε στο ηλεκτρονικό εγχειρίδιο που περιέχει πρόσθετες πληροφορίες

## .*storage/eu.toshiba.www://http*

ΣΗΜΕΙΩΣΗ: Αυτό το προϊόν προορίζεται για εσωτερική χρήση μόνο σε έναν φορητό ή επιτραπέζιο υπολογιστή.

#### **Storage προγραµµάτων βοηθητικών Εργαλείο**

Μπορείτε να κατεβάσετε το Εργαλείο βοηθητικών προγραμμάτων Storage από την τοποθεσία http://www.toshiba.co.jp/p-media/wwsite/ssdkit/. Αυτό το εργαλείο σας βοηθά να βελτιστοποιήσετε την απόδοση του SSD σας.

## **ΧΩΡΗΤΙΚΟΤΗΤΑΣ ΥΠΟΛΟΓΙΣΜΟΣ**

Ένα Gigabyte (1GB) ισούται με 10° = 1.000.000.000 byte και ένα Terabyte  $(1TB)$ ισούται με  $10^{12} = 1.000.000.000.000$  byte χρησιμοποιώντας τις δυνάμεις του 10. Ωστόσο, το λειτουργικό σύστημα ενός υπολογιστή αναφέρει τη χωρητικότητα αποθήκευσης με δυνάμεις του 2, οπότε  $1\text{GB} = 2^{30} =$  $1.073.741.824$  byte και  $1TB = 2<sup>40</sup> = 1.099.511.627.776$  byte, και συνεπώς ενδέχεται να δείχνει λιγότερη χωρητικότητα. Η διαθέσιμη χωρητικότητα αποθήκευσης (συμπεριλαμβανομένων παραδειγμάτων αρχείων διαφόρων μέσων) ποικίλλει ανάλονα με το μέγεθος του αρχείου, τη διαμόρφωση, τις .παράγοντες άλλους και σύστημα λειτουργικό το ,λογισμικό το ,ρυθμίσεις

#### **ΥΠΟΣΤΗΡΙΞΗ ΤΗΣ ΤΟSHIBA ;βοήθεια Χρειάζεστε**

Ανατρέξτε στη σελίδα υποστήριξης μονάδων σκληρού δίσκου και προϊόντων αποθήκευσης της TOSHIBA:

*support/externalstorage/eu.toshiba.www*

## **ΣΥΜΜΟΡΦΩΣΗ ΚΑΤΑ ΓΕ**

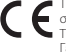

Το προϊόν αυτό φέρει σήμανση CE σύμφωνα με τις απαιτήσεις των σχετικών Οδηγιών της ΕΕ. Υπεύθυνη για τη σήμανση CE είναι η Toshiba Memory Furope GmbH, Hansaallee 181, 40549 Düsseldorf .Γερμανία

## **ΟΔΗΓΙΕΣ ΑΣΦΑΛΕΙΑΣ**

Ανατρέξτε στο «Ενγειρίδιο Οδηγιών για την Ασφάλεια και την Άνεση»: */ssdkit/wwsite/media-p/jp.co.toshiba.www://http*

Αν το προϊόν δεν συμπεριφέρεται όπως αναμένεται ή αν έχετε αμφιβολίες σχετικά με την ηλεκτρική ασφάλεια, καλέστε αμέσως τον αριθμό ανοιχτής επικοινωνίας της TOSHIBA ή έναν εξουσιοδοτημένο μεταπωλητή!

## Οι παρακάτω πληροφορίες αφορούν μόνο σε κράτη μέλη της Ε.Ε:  $A$ ΠΟΡΡΙΨΗ ΠΡΟΪΟΝΤΩΝ:

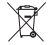

Το σύμβολο αυτό υποδηλώνει ότι το εν λόγω προϊόν δεν επιτρέπεται να απορρίπτεται μαζί με τα οικιακά απορρίμματα. Διασφαλίζοντας τη σωστή απόρριψη του προϊόντος, αποτρέπετε τις πιθανές αρνητικές επιπτώσεις για το περιβάλλον και την ανθρώπινη υνεία, που

μπορεί να προκληθούν σε διαφορετική περίπτωση λόγω της ακατάλληλης διαχείρισης της απόρριψης αυτού του προϊόντος. Για περισσότερες αναλυτικές πληροφορίες σχετικά με την ανακύκλωση αυτού του προϊόντος, παρακαλούμε να επικοινωνήσετε με το τοπικό νραφείο του δήμου σας την υπηρεσία απόρριψης οικιακών απορριμμάτων ή το κατάστημα από όπου ανοράσατε το .προϊόν

Για περισσότερες πληροφορίες, επισκεφθείτε τη διεύθυνση: *storage/eu.toshiba.www*

© 2017 Toshiba Memory Europe GbmH. Με επιφύλαξη παντός δικαιώματος

2017/08/09 20:با20:527082-A2.indd 18 individually separate the control of the control of the control of the control of the control of the control of the control of the control of the control of the control of the control o

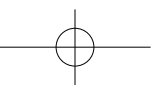

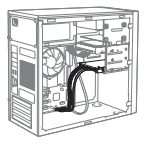

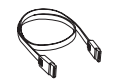

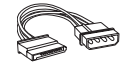

Καλώδιο σήματος SATA (δεν περιλαμβάνεται)

Καλώδιο τροφοδοσίας SATA (δεν περιλαμβάνεται)

#### Ενκατάσταση του δίσκου στερεάς κατάστασης σε έναν επιτραπέζιο υπολονιστή

#### **κατάστασης στερεάς δίσκου του Σύνδεση**

- 1. Αφού βεβαιωθείτε ότι ο υπολογιστής είναι εκτός λειτουργίας, τοποθετήστε το δίσκο στερεάς κατάστασης στη βάση
- στερεάς δίσκο το συνδέοντας ,υπολογιστή του» 3,5 φατνίο στο βάση τη Τοποθετήστε 2. κατάστασης με το καλώδιο σήματος SATA στην υποδοχή σύνδεσης SATA στον υπολογιστή σας.
- 3. Συνδέστε το δίσκο στερεάς κατάστασης με την τροφοδοσία ρεύματος του υπολογιστή νοησιμοποιώντας το καλώδιο τορφοδοσίας SATA
- 4. Θέστε σε λειτουργία τον υπολογιστή σας ΡC. Βεβαιωθείτε ότι έχουν κλείσει όλα τα προγράμματα εφαρμογών

#### **υπολογιστή δεδοµένων Μετεγκατάσταση**

ΣΗΜΕΙΩΣΗ: ΦΡΟΝΤΙΣΤΕ ΝΑ ΔΗΜΙΟΥΡΓΗΣΕΤΕ ΑΝΤΙΓΡΑΦΑ ΑΣΦΑΛΕΙΑΣ ΓΙΑ ΌΛΑ ΤΑ ΔΕΔΟΜΕΝΑ<br>ΣΤΗ ΣΥΣΚΕΥΗ ΑΠΟΘΗΚΕΥΣΗΣ ΣΑΣ ΠΡΟΤΟΥ ΕΚΤΕΛΕΣΕΤΕ ΤΟ ΛΟΓΙΣΜΙΚΟ ΚΛΩΝΟΠΟΙΗΣΗΣ ΔΕΔΟΜΕΝΩΝ.

Αν χρειαστείτε βοήθεια με τη διαδικασία μετεγκατάστασης δεδομένων, επισκεφθείτε τη διεύθυνση http://www.toshiba.co.jp/p-media/wwsite/ssdkit/ για να κατεβάσετε ένα δωρεάν αντίνραφο του λογισμικού κλωνοποίησης ΝΤΙ Echo.

- 1. Διασφαλίστε ότι δεν εκτελείται καμία άλλη εφαρμονή, ενκαταστήστε και εκτελέστε το .δεδομένων κλωνοποίησης λογισμικό
- 2. Αφού ολοκληρωθεί η διαδικασία, θα εμφανιστεί ένα μήνυμα. Κάντε κλικ στο ΟΚ νια να τελειώσετε τη διαδικασία μετενκατάστασης.

#### Διαμόρφωση παραμέτρων του δίσκου στερεάς κατάστασης ως κύρια συσκευή **επανεκκίνησης**

- θαι τον υπολογιστή εκτός λειτουργίας, αφαιρέστε τη μονάδα σκληρού δίσκου από το φατνίο αποθήκευσης του υπολογιστή ή αφήστε την ως δευτερεύοντα χώρο αποθήκευσης
- 2. Θέστε τον υπολογιστή σας σε λειτουργία και διαμορφώστε τις παραμέτρους του δίσκου στερεάς κατάστασης ως κύριας συσκευής επανεκκίνησης στο μενού BIOS
- 3. Επανεκκινήστε τον υπολογιστή σας.

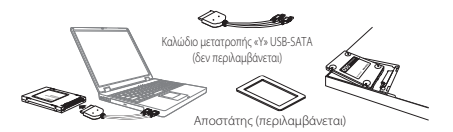

#### Ενκατάσταση του δίσκου στερεάς κατάστασης σε έναν φορητό υπολονιστή

## Σύνδεση του δίσκου στερεάς κατάστασης

- 1. Συνδέστε το δίσκο στερεάς κατάστασης στην υποδοχή σύνδεσης SATA του καλωδίου μετατροπής «Υ» USB-SATA.
- 2. Συνδέστε τις υποδοχές σύνδεσης USB του καλωδίου μετατροπής «Υ» USB-SATA στον υπολονιστή σας.
- 3. Θέστε σε λειτουργία τον υπολογιστή σας PC. Βεβαιωθείτε ότι έχουν κλείσει όλα τα προγράμματα εφαρμογών

## **υπολογιστή δεδοµένων Μετεγκατάσταση**

ΣΗΜΕΙΟΣΗ: ΦΡΟΝΤΙΣΤΕ ΝΑ ΛΗΜΙΟΥΡΓΗΣΕΤΕ ΑΝΤΙΓΡΑΦΑ ΑΣΦΑΛΕΙΑΣ ΓΙΑ ΟΛΑ ΤΑ ΛΕΛΟΜΕΝΑ ΣΤΗ ΣΥΣΚΕΥΗ ΑΠΟΘΗΚΕΥΣΗΣ ΣΑΣ ΠΡΟΤΟΥ ΕΚΤΕΛΕΣΕΤΕ ΤΟ ΛΟΓΙΣΜΙΚΟ<br>ΚΛΩΝΟΠΟΙΗΣΗΣ ΔΕΔΟΜΕΝΩΝ.

Αν χρειαστείτε βοήθεια με τη διαδικασία μετεγκατάστασης δεδομένων, επισκεφθείτε τη διεύθυνση http://www.toshiba.co.ip/p-media/wwsite/ssdkit/ για να κατεβάσετε ένα δωρεάν αντίγραφο του λογισμικού κλωνοποίησης ΝΤΙ Echo.

- 1. Διασφαλίστε ότι δεν εκτελείται καμία άλλη εφαρμογή, εγκαταστήστε και εκτελέστε το λονισμικό κλωνοποίησης δεδομένων.
- 2. Αφού ολοκληρωθεί η διαδικασία, αποσυνδέστε το καλώδιο μετατροπής «Υ» USB-SATA από τον υπολογιστή σας και αφαιρέστε το δίσκο στερεάς κατάστασης από το καλώδιο μετατροπής «Υ» USB-SATA

#### **Αντικαταστήστε την ενσωματωμένη μονάδα σκληρού δίσκου με δίσκο στερεάς κατάστασης**

- 1. Με τον υπολογιστή εκτός λειτουργίας, αφαιρέστε τη μονάδα σκληρού δίσκου από το φατνίο .υπολογιστή του αποθήκευσης
- 2. Ο δίσκος SSD σειράς Ο300 έχει ύψος 7mm. Κατά την τοποθέτηση του δίσκου SSD σε μια υποδοχή σκληρού δίσκου 9,5mm, χρησιμοποιήστε τον παρεχόμενο αποστάτη, για να προσαρμοστεί σταθερά ο δίσκος SSD μέσα στην υποδοχή
- 3. Εγκαταστήστε το δίσκο στερεάς κατάστασης στον υπολογιστή ευθυγραμμίζοντας και συνδέοντας σταθερά το σύνδεσμο SATA του δίσκου στερεάς κατάστασης στην υποδοχή σύνδεσης SATA του υπολογιστή σας
- 4. Κλείστε το κάλυμμα του φατνίου αποθήκευσης και θέστε σε λειτουργία τον υπολογιστή σας.
- 19

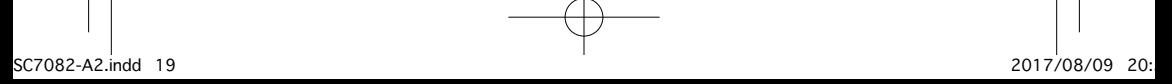

## **HRVATSKI**

#### **TOSHIBA Elektronički disk - serija O300 VODIČ ZA BRZI POČETAK RADA**

.Dobrodošli i zahvaljujemo vam što ste odabrali TOSHIBIN proizvod. Više pojedinosti o TOSHIBA proizvodu potražite u dokumentaciji na internetu .odie se nalaze dodatne obavijesti **http://www.toshiba.eu/storage NAPOMENA**: Ovaj proizvod predviđen je samo za internu upotrebu u prijenosnom ili stolnom računalu.

#### **Storage Utilities Tool**

Storage Utilities Tool možete preuzeti na */ssdkit/wwsite/media-p/jp.co.toshiba.www://http* . Ovaj alat pomoći će vam da ostvarite optimalna radna svojstva za SSD.

#### **PRORAČUN KAPACITETA**

Udekadskom sustavu jedan gigabajt (1 GB) označava 10° = 1.000.000,000 bajtova i jedan terabajt (1 TB) označava  $10^{12} = 1.000.000.000.000$  bajtova. Računalni operativni sustav, međutim, kapacitet memorije prikazuje na bazi broja 2 što znači da 1GB=2<sup>30</sup> = 1,073,741,824 bajtova, a 1TB = 2<sup>40</sup> = 1,099,511,627,776 bajtova, čime se prikazuje manji kapacitet za pohranu. Dostupni kapacitet za pohranu (zajedno s primjerima raznih medijskih datoteka) varirat će u ovisnosti o veličini, formatiranju, postavkama, softveru, operativnom sustavu i drugim faktorima.

#### **TOSHIBINA PODRŠKA**

#### Trebate li pomoć?

Potražite TOSHIBINU stranicu podrške za tvrde diskove i proizvode za pohranu:

*support/externalstorage/eu.toshiba.www*

## **CE SUKLADNOST**

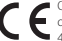

Ovaj proizvod nosi CE oznaku sukladno zahtjevima važećih direktiva EZ. Toshiba Memory Europe GmbH, Hansaallee 181, 40549 Düsseldorf, Njemačka odgovorna je za CE oznake.

#### **SIGURNOSNE UPUTE**

Pogledajte "Priručnik s uputama o sigurnosti i udobnosti":

#### */ssdkit/wwsite/media-p/jp.co.toshiba.www://http*

Ako se proizvod ponaša suprotno pčekivanjima ili ako dvojite u vezi električne sigurnosti, odmah kontaktirajte vruću liniju TOSHIBA ili ovlaštenog predstavnikal

## Ove informacije vrijede samo za države članice EU: **DOSTUPNOST PROIZVODA**

 kućnim smatrati smije ne proizvod ovaj se da govori znak Ovaj otpadom. Ako ovaj proizvod zbrinete na propisani način, pomoći ćete u sprječavanju mogućih negativnih posljedica za okoliš i zdravlje čovjeka koje u protivnom mogu nastati zbog nepropisnog nostupanja s otpadom ovog proizvoda. Radi više pojedinosti o recikliranju ovog proizvoda, molimo obratite se vašim lokalnim vlastima, vašoj lokalnoj organizaciji za raspolaganje otpadom ili trgovini u kojoj ste kupili ovaj proizvod.

#### Više pojedinosti potražite na: www.toshiba.eu/storage

© 2017 Toshiba Memory Europe GbmH, sva prava su zadržana.

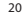

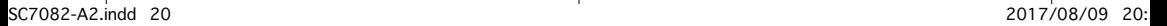

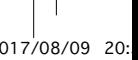

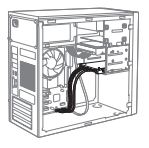

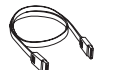

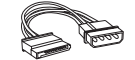

Signalni SATA kabel SATA kabel za napajanje (nije priloženo) (nije priloženo)

## **Instalacija SSD-a na stolnom računalu**

#### **SSD** povezivanje

- 1. Pobrinite se da računalo bude isključeno i zatim postavite SSD na nosač.
- 2. Postavite nosač u otvor od 3,5 inča u računalu, spojite SSD sa SATA signalnim kabelom na SATA priključak u računalu.
- 3. Spojite SSD i izvor napajanja računala pomoću SATA kabela za napajanje
- 4. Uključite računalo. Pobrinite se da sve aplikacije budu zatvorene.

## **računala podataka Migracija**

- **NAPOMENA: POBRINITE SE DA NAPRAVITE REZERVNU KOPIJU SVIH** PODATAKA NA UREĐAJU ZA POHRANJIVANJE PRIJE POKRETANJA SOFTVERA DATA CI ONING
- Kako bismo vam pomogli u preseljenju podataka, posjetite http://www.toshiba.co.jp/p-media/wwsite/ssdkit/ipreuzmite besplatni NTI Echo softver za kloniranje
- 1. Provjerite da nije pokrenuta niti jedna druga aplikacija i zatim instalirajte i pokrenite softver Data Cloning
- 2. Nakon dovršetka, prikazat će se poruka. Kliknite OK za dovršavanje .migracije postupka

## Konfiguriraite SSD kao primarni uređaj za učitavanie operativnog **sustava**

- 1. Kad je računalo isključeno, uklonite HDD iz ležišta za čuvanje na računalu ili ga ostavite kao sekundarni uređaj za pohranjivanje
- 2. Uključite računalo i konfigurirajte SSD kao primarni uređaj za učitavanje operativnog sustava, u izborniku BIOS.
- 3. Ponovno pokrenite računalo.

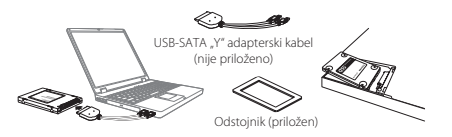

## **Instalacija SSD-a na prijenosnom računalu**

## **SSD** povezivanje

- 1. Spojite SSD na SATA priključak "Y" kabela za pretvorbu USB-SATA.
- 2. Spojite USB priključke "Y" kabela za pretvorbu USB-SATA na računalo.
- 3. Uključite računalo. Pobrinite se da sve aplikacije budu zatvorene.

## **računala podataka Migracija**

**NAPOMENA:** POBRINITE SE DA NAPRAVITE REZERVNU KOPIJU SVIH PODATAKA NA UREĐAJU ZA POHRANJIVANJE PRIJE POKRETANJA SOFTVERA DATA CLONING

Kako bismo vam pomogli u preseljenju podataka, posjetite http://www.toshiba.co.jp/p-media/wwsite/ssdkit/ i preuzmite besplatni NTI Echo softver za kloniranje

- 1. Provjerite da nije pokrenuta niti jedna druga aplikacija i zatim instalirajte i nokrenite softver Data Cloning
- 2. Na kraju odvojite "Y" kabel za USB-SATA pretvorbu od računala i SSD od .y" kabela za USB-SATA za pretvorbu

## **Zamijenite unutarnij HDD sa SSD**

- 1. Kada je računalo isključeno, uklonite HDD iz otvora za čuvanje na računalu.
- 2. SSD serija O300 odlikuje se visinom od 7 mm. Kada instalirate SSD u utor za tyrdi disk od 9.5 mm, postavite potrebni odstojnik kako bi SSD tijesno prisjedao u utor.
- 3. Postavite SSD u računalo tako da poravnate i čvrsto spojite SATA priključak SSD-a sa SATA priključkom računala.
- 4. Zatvorite poklopac ležišta za čuvanje i uključite računalo.

2017/08/09 20:با20:527082-A2.indd 21 indistribution of the control of the control of the control of the control of the control of the control of the control of the control of the control of the control of the control of th

## **MAGYAR**

#### **TOSHIBA Tartsllapotmeghajt(SSD-Q300 Series ELSŐLÉPÉSEK**

Üdvözöliük, és köszönjük, hogy TOSHIBA terméket vásárolt A TOSHIBA termékkel kapcsolatos részletes információért kériük tekintse meg a további tudnivalókat tartalmazó online dokumentációt, mely a

http://www.toshiba.eu/storage webhelyen érhető el.

FIGYELEM: Ez a termék kizárólag hordozható számítógépekben vagy asztali számítógépekben történő belső használathoz készült.

#### **Storage Utilities eszkz**

Töltse le az Storage Utilities eszközt a

http://www.toshiba.co.ip/p-media/wwsite/ssdkit/webhelyről. Ez az eszköz segít az SSD teljesítményének optimizálásában.

## **KAPACITSSZMTS**

Egy gigabájt (1 GB) 10° = 1 000 000 000 bájtot, egy terabájt (1 TB) pedig  $10^{12}$  = 1 000 000 000 000 bájtot jelent 10 hatványai szerint. A számítógép operációs rendszere azonban a 2 hatványaiként jelzi a tárolókapacitást, így 1 GB= $2^{30}$  = 1 073 741 824 bájt és 1 TB =  $2^{40}$  = 1 099 511 627 776 bájt a definíció szerint, ezért kisebb tárolási kapacitás tapasztalható. A rendelkezésre álló tárolókapacitás (beleértve a különböző médiafájlok példáját) függ a fájlmérettől, a formázástól, a beállításoktól, a szoftvertől, az operációs rendszertől és egyéb tényezőktől.

## **TOSHIBA TMOGATS**

#### Segítségre van szüksége?

Kériük keresse fel a TOSHIBA merevlemezekkel és adattároló termékekkel foglalkozó támogatási oldalát:

*support/externalstorage/eu.toshiba.www*

### **CE-MEGEELELŐSÉG**

Jelen termék CE jelöléssel van ellátva a vonatkozó EU-irányelvek követelményei értelmében. A CE jelölésért a Toshiba Memory Europe GmbH, Hansaallee 181, 40549 Düsseldorf, Németország .felelős a

## **ELŐÍRÁSOK BIZTONSÁGI**

Kérjük, olvassa el a "Biztonsági és kényelmi utasítások" kézikönyvét is: http:// www.toshiba.co.jp/p-media/wwsite/ssdkit/

Ha az eszköz nem az elvárható módon viselkedik, vagy ha kétségei vannak az elektromos biztonságot illetően, akkor azonnal hívja a TOSHIBA forródrótjának számát, vagy forduljon a cég hivatalos viszonteladójához!

## Az alábbi tájékoztatás csak az EU-tagállamoknak szól: A TERMÉKEK HULLADÉKKÉNT VALÓ KEZELÉSE:

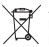

kezelhető / Az ábra használata azt jelenti, hogy a termék nem kezelhető háztartási hulladékként. A termék megfelelő hulladékkezelésének biztosításával Ön segít megelőzni a környezetre és az emberi egészségre gyakorolt potenciális negatív hatást, amit a termék nem

megfelelő hulladékkezelése esetleg okozna. A termékkel kapcsolatos további hulladékkezelési információkért forduljon a helyi polgármesteri hivatalhoz, a köztisztasági vállalathoz, vagy a terméket forgalmazó üzlethez.

#### További tudnivalók: www.toshiba.eu/storaae

© 2017 Toshiba Memory Europe GbmH, minden jog fenntartva.

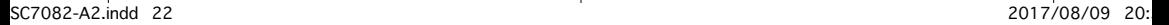

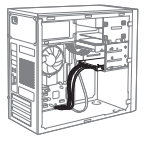

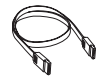

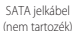

SATA tápkábel (nem tartozék)

## Az SSD beszerelése asztali számítógépbe

#### **SSD** kapcsolat

- 1. Miután megbizonyosodott róla, hogy a számítógép kikapcsolt állapotban van, rögzítse az SSD-t a PC tartókeretéhez.
- 2. Rögzítse a beépítőkeretet a számítógép 3.5"-os bővítőhelyéhez és csatlakoztassa az SSD-t a számítógép SATA bemenetéhez a SATA jelkábel segítségével
- 3. A SATA tápkábel segítségével kösse össze az SSD-t a számítógép tápegységével.
- 4. Kapcsolja be a számítógépet. Győződjön meg róla, hogy minden alkalmazás zárva van a

#### A számítógép adatainak áttelepítése

- **FIGYELEM:** A KLÓNOZÓ SZOFTVER FUTTATÁSA ELŐTT KÉRJÜK MINDENKÉPPEN VÉGEZZEN RIZTONSÁGI MENTÉST A TÁROLÓESZKÖZÖN LÉVŐ ADATOKRÓL A http://www.toshiba.co.jp/p-media/wwsite/ssdkit/webhelyről letöltheti az NTI Echo klónozó szoftver ingyenes másolatát, mely segítségére lehet az adatáttelepítési folyamat során.
- 1. Miután megbizonyosodott róla, hogy semmilyen egyéb alkalmazás nem fut, telepítse és futtassa az adatklónozó szoftvert (Data Cloning Software)
- 2. A folyamat befejeztével megjelenik egy üzenet. Kattintson az OK gombra az áttelepítés befejezéséhez.

## Állítsa be az SSD-t elsődleges rendszerindító eszköznek.

- 1. A számítógép kikapcsolt állapotában távolítsa el a HDD-t a számítógép tárolóhelyéről vagy hagyja meg másodlagos tárolóként.
- 2. Kapcsolja be a számítógépet és a BIOS menüben konfigurálja az SSD-t elsődleges rendszerindító eszközként.
- 3. Indítsa újra a számítógépet.

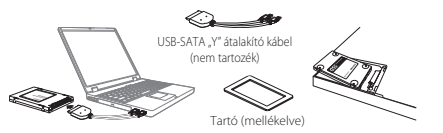

## Az SSD beszerelése hordozható számítógépbe

#### **SSD** kapcsolat

- 1. Csatlakoztassa az SSD-t egy USB-SATA "Y" átalakítókábel SATA csatlakozójához.
- 2. Csatlakoztassa az USB-SATA "Y" átalakítókábel USB csatlakozóit a számítógéphez
- 3. Kapcsolja be a számítógépet. Győződjön meg róla, hogy minden alkalmazás zárva van-e.

#### **áttelepítése adatainak számítógép A**

- FIGYELEM: A KLÓNOZÓ SZOFTVER FUTTATÁSA ELŐTT KÉRJÜK MINDENKÉPPEN VÉGEZZEN BIZTONSÁGI MENTÉST A TÁRHELYEN TÁROLT ADATOKRÓL!
	- A http://www.toshiba.co.jp/p-media/wwsite/ssdkit/ webhelyről letöltheti az NTI Echo klónozó szoftver ingyenes másolatát, mely segítségére lehet az adatáttelepítési folyamat során.
- 1. Miután megbizonyosodott róla, hogy semmilyen egyéb alkalmazás nem fut, telepítse és futtassa az adatklónozó szoftvert (Data Cloning Software)
- 2. A folyamat befejeztével húzza ki az USB-SATA "Y" átalakítókábelt a számítógépből. majd válassza le az SSD-t az "Y" átalakítókábelről

## Cserélje ki a belső HDD-t az SSD-re.

- 1. A számítógép kikapcsolt állapotában távolítsa el a HDD-t a számítógép .tárolóhelyéről
- 2. Az SSD Q300 series magassága 7 mm. Ha az SSD egy 9,5 mm-es merevlemez tárolóhelyre helyezi be, használja a mellékelt helyőrzőt, hogy az SSD stabilan illeszkedjen a foglalatba.
- 3. Helyezze be az SDD-t a számítógépbe, oly módon, hogy az SDD SATA csatlakozója illeszkedjen és stabilan kapcsolódjon a számítógép SATA csatlakozójához.
- 4. Zárja le a tárolóhely borítását és kapcsolja be a számítógépet.

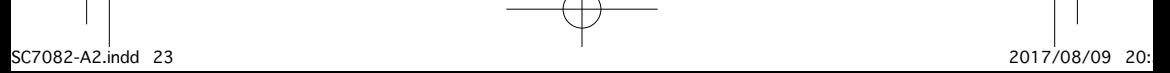

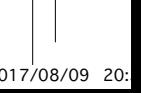

## **ITALIANO**

#### **TOSHIBA Unita stato solido (SSD- O300 Series RAPIDA GUIDA**

Grazie per aver acquistato un prodotto TOSHIBA. Per informazioni sul prodotto TOSHIBA, consultare la documentazione online all'indirizzo http://www.toshiba.eu/storage

**NOTA:** questo prodotto è destinato esclusivamente a un uso interno in un PC notebook o desktop.

#### **Storage Utilities Tool**

È possibile scaricare Storage Utilities Tool da */ssdkit/wwsite/media-p/jp.co.toshiba.www://http* Ouesto strumento aiuta a ottimizzare le prestazioni dell'unità SSD.

## **CALCOLO DELLA CAPACIT**

Un gigabyte (1 GB) corrisponde 10° = 1.000.000.000 byte e un terabyte (1 TB) corrisponde a  $10^{12} = 1.000.000.000.000$  byte (usando le potenze di 10). Per il sistema operativo del computer, tuttavia, lo spazio di memoria è indicato usando potenze di 2 per definire 1 GB =  $2^{30}$  = 1.073.741.824 byte e 1TB =  $2^{40}$  = 1.099.511.627.776 byte, quindi viene indicata una capacità inferiore. La capacità di archiviazione disponibile (compresi gli esempi di vari file multimediali) varia a seconda delle dimensioni dei file, della formattazione. delle impostazioni, del software, del sistema operativo e di altri fattori.

#### **ASSISTENZA TOSHIBA** Serve siuto?

Visitare la pagina dell'assistenza per dischi rigidi e prodotti per l'archiviazione TOSHIBA all'indirizzo:

*support/externalstorage/eu.toshiba.www*

## **CONFORMITÀ** CE

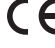

Questo prodotto è dotato del marchio CE, in quanto conforme ai requisiti delle direttive UE applicabili. La responsabilità del marchio CE è di competenza di Toshiba Memory Europe GmbH, Hansaallee 181, 40549 Düsseldorf, Germania.

## **ISTRUZIONI PER LA SICUREZZA**

Eare riferimento al Manuale di istruzioni ner la sicurezza e il comforto

#### */ssdkit/wwsite/media-p/jp.co.toshiba.www://http*

Se il prodotto funziona in modo anomalo o si dubita della sicurezza elettrica dello stesso, rivolgersi immediatamente alla hotline TOSHIBA o a un rivenditore autorizzato

## Informazioni valide esclusivamente per gli stati dell'Unione Europea: **SMALTIMENTO DEI PRODOTTI:**

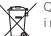

Questo simbolo indica che il prodotto non può essere smaltito con i rifiuti domestici. Lo smaltimento corretto di questo prodotto aiuta a prevenire potenziali conseguenze negative per l'ambiente e la salute, che potrebbero scaturire da una gestione non appropriata del prodotto come rifiuto. Per informazioni maggiormente dettagliate sul riciclaggio di questo prodotto, contattare l'ufficio municipale locale preposto, il servizio di smaltimento rifiuti domestici locale o il negozio presso il quale è stato effettuato l'acquisto.

Per ulteriori informazioni, visitare: www.toshiba.eu/storage

© 2017 Toshiba Memory Europe GbmH. Tutti i diritti riservati.

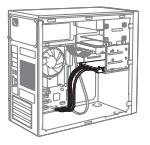

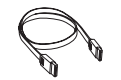

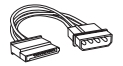

Cavo di segnale SATA (non incluso)

Cavo di alimentazione SATA (non incluso)

## **lnstallazione dell'unità SSD su un PC desktop**

## **Collegamento dell'unità SSD**

- 1. Dopo essersi accertati che il PC sia spento, montare l'unità SSD su una staffa
- 2. Montare la staffa nell'alloggiamento da 3,5 pollici del PC, collegando l'unità SSD con il cavo di segnale SATA al connettore SATA del PC.
- 3. Collegare l'unità SSD e l'alimentazione del PC tramite il cavo di alimentazione SATA.
- 4. Accendere il PC. Controllare che tutte le applicazioni siano chiuse.

## **Trasferimento dei dati del PC**

**NOTA: ACCERTARSI DI ESEGUIRE IL BACKUP DI TUTTI I DATI SUL DISPOSITIVO** DI MEMORIZZAZIONE PRIMA DI ESEGUIRE IL SOFTWARE DI CLONAZIONE DATI

Per informazioni sul processo di trasferimento dei dati, visitare http://www.toshiba.co.jp/p-media/wwsite/ssdkit/ per scaricare una copia gratuita del software di clonazione NTI Echo

- 1. Dopo aver verificato che non vi siano altre applicazioni in esecuzione. installare ed eseguire il software di clonazione dati
- 2. Al termine, verrà visualizzato un messaggio. Fare clic su OK per terminare il processo di trasferimento

## Configurare l'unità SSD come dispositivo di avvio primari

- 1. Con il PC spento, rimuovere l'unità HDD dal relativo alloggiamento del PC, oppure lasciarla come dispositivo di archiviazione secondario
- 2. Accendere il PC e configurare l'unità SSD come dispositivo di avvio primario nel menu del BIOS.
- 3. Riavviare il PC

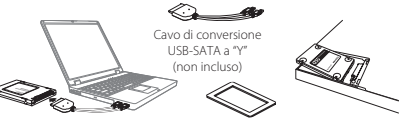

Distanziatore (incluso)

## **Installazione dell'unità SSD su un PC notebook**

#### **Collegamento dell'unità SSD**

- 1. Collegare l'unità SSD a un connettore SATA del cavo di conversione USB-SATA "Y"
- 2. Collegare i connettori USB del cavo di conversione USB-SATA "Y" al PC.
- 3. Accendere il PC. Controllare che tutti i programmi applicativi siano chiusi.

## **Trasferimento dei dati del PC**

**NOTA: ACCERTARSI DI ESEGUIRE IL BACKUP DI TUTTI I DATI SUL DISPOSITIVO** DI MEMORIZZAZIONE PRIMA DI ESEGUIRE IL SOFTWARE DI CLONAZIONE DATI

Per informazioni sul processo di trasferimento dei dati, visitare http://www.toshiba.co.jp/p-media/wwsite/ssdkit/ per scaricare una copia gratuita del software di clonazione NTI Echo

- 1. Dopo aver verificato che non vi siano altre applicazioni in esecuzione, installare ed eseguire il software di clonazione dati
- 2. Al termine dell'operazione, staccare il cavo di conversione USB-SATA "Y" dal PC e scollegare la SSD dal cavo di conversione USB-SATA "Y".

## Sostituire l'unità HDD con l'unità SSD

- 1. Con il PC spento, rimuovere l'unità HDD dal relativo alloggiamento del PC.
- 2. L'unità a stato solido (SSD) O300 Series ha un'altezza di 7 mm. Quando l'unità a stato solido (SSD) viene installata nello slot di un disco rigido da 9,5 mm, applicare il distanziatore fornito per fissarla saldamente nello slot.
- 3. Installare l'unità SSD nel PC allineando e collegando correttamente il connettore SATA dell'unità SSD al connettore SATA del PC.
- 4. Chiudere il coperchio dell'alloggiamento di archiviazione e chiudere il PC.
- 25

2017/08/09 20:55 20:54 20:54 20:54 20:54 20:54 20:54 20:55 20:55 20:55 20:55 20:55 20:55 20:55 20:55 20:55 20:

#### **NEDERLANDS**

#### **TOSHIBA Solid State Drive - O300-serie SNELSTARTGIDS**

Bedankt dat u hebt gekozen voor een TOSHIBA-product. Voor meer informatie over uw TOSHIBA-product raadpleegt u de online documentatie op http://www.toshiba.eu/storage. **OPMERKING:** Dit product is uitsluitend bedoeld voor intern gebruik in een notebook of desktop-pc

#### **Het hulpprogramma Storage Utilities**

U kunt het hulpprogramma Storage Utilities downloaden van */ssdkit/wwsite/media-p/jp.co.toshiba.www://http* . Met dit hulpprogramma kunt u de werking van uw SSD optimaliseren.

#### **BEREKENING VAN DE CAPACITEIT**

Eén gigabyte (1 GB) betekent  $10^9 = 1.000.000.000$  bytes en één terabyte (1 TB) betekent  $10^{12} = 1.000.000.000.000$  bytes, waarbij machten van 10 worden gebruikt. Het besturingssysteem van een computer vermeldt de opslagcapaciteit echter met machten van 2 waarbij 1 GB = 2<sup>30</sup> = 1.073.741.824 bytes en 1 $TB = 2<sup>40</sup> = 1.099.511.627.776$  bytes. Hierdoor wordt een lagere geheugencapaciteit vermeld. De beschikbare opslagcapaciteit (met voorbeelden van verschillende mediabestanden) hangt af van bestandsgrootte, formattering, instellingen, software, besturingssysteem en andere factoren.

#### **TOSHIBA-ONDERSTEUNING Hebt** u hulp nodig?

Raadpleeg de ondersteuningspagina van TOSHIBA voor vaste schijven en :opslagapparaten

*support/externalstorage/eu.toshiba.www*

#### *<u>OVEREENSTEMMING MET CE-RICHTLIJNEN</u>*

Dit product is voorzien van het CE-keurmerk, in overeenstemming met de vereisten van de toepasselijke keurmerken ligt bij Toshiba Memory Europe GmbH, Hansaallee 181, EU-richtlijnen. De verantwoording voor de toewijzing van CE-40549 Düsseldorf, Duitsland,

## **VEILIGHEIDSINSTRUCTIES**

Raadpleeg de 'Instructiehandleiding voor veiligheid en comfort':

#### */ssdkit/wwsite/media-p/jp.co.toshiba.www://http*

Als het product niet naar verwachting functioneert of als u twijfelt over de elektrische veiligheid, dient u onmiddellijk contact on te nemen met de hotline van TOSHIBA of een officiële leverancier

#### De volgende informatie is alleen van toepassing voor lidstaten van **:EU de**

## **AFVALVERWERKING VAN PRODUCTEN:**

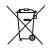

Dit symbool geeft aan dat dit product niet als huishoudelijk afval mag worden behandeld. Door ervoor te zorgen dat dit product op de juiste wijze als afval wordt verwerkt, helpt u mogelijke schadelijke gevolgen voor het milieu en de menselijke gezondheid voorkomen.

Deze gevolgen kunnen voortvloeien uit een onjuiste afvalverwerking van dit product. Neem voor meer informatie over recycling van dit product contact op met het gemeentekantoor, de afvalverwerkende instantie of de winkel waar u het product hebt gekocht.

Ga voor meer informatie naar: www.toshiba.eu/storage

© 2017 Toshiba Memory Europe GbmH, Alle rechten voorbehouden.

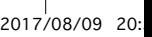

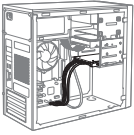

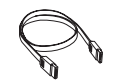

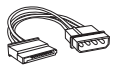

SATA-signaalkabel (niet meegeleverd)

SATA-voedingskabel (niet meegeleverd)

## **De SSD installeren in een desktopcomputer**

#### **aansluiting-SSD**

- 1. Zorg dat de pc is uitgeschakeld en bevestig de SSD op een pc-beugel.
- 2. Bevestig de beugel in de 3,5 inch-stationsruimte van de pc en sluit de SSD met de SATA-signaalkabel aan op de SATA-connector in de pc.
- 3. Sluit de SSD met de SATA-voedingskabel aan op de voeding van de pc.
- 4. Zet de pc aan. Zorg dat alle programma's zijn afgesloten.

#### **gegevensmigratie-Pc**

OPMERKING: MAAK EEN BACK-UP VAN ALLE GEGEVENS OP EEN OPSLAGAPPARAAT VOORDAT U SOFTWARE VOOR HET KLONEN VAN GEGEVENS UITVOERT.

Voor hulp bij de gegevensmigratie gaat u naar

http://www.toshiba.co.jp/p-media/wwsite/ssdkit/ en downloadt u een gratis exemplaar van de kloonsoftware NTI Echo.

- 1. Zorg dat geen andere toepassingen worden uitgevoerd, installeer de software voor het klonen van gegevens en voer deze software uit.
- 2. Na voltooiing wordt een bericht weergegeven. Klik op OK om het migratieproces te voltooien.

#### De SSD configureren als primair opstartapparaa

- 1. Terwijl de pc is uitgeschakeld, verwijdert u de vaste schijf uit de stationsruimte van de no of laat u de vaste schiif zitten als secundair .opslagmedium
- 2. Schakel de pc in en configureer de SSD als primair opstartapparaat in het BIOS-menu.
- 3. Start de nc opnieuw op

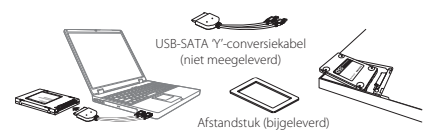

## **De SSD installeren op een notebookcomputer**

#### **aansluiting-SSD**

- 1. Sluit de SSD aan op de SATA-stekker van de USB-SATA 'Y'-conversiekabel.
- 2. Sluit de USB-stekkers van de USB-SATA 'Y'-conversiekabel aan op de pc.
- 3. Zet de pc aan. Zorg dat alle programma's zijn afgesloten.

#### **gegevensmigratie-Pc**

- **OPMERKING:** MAAK EEN BACK-UP VAN ALLE GEGEVENS OP EEN OPSLAGAPPARAAT VOORDAT U SOFTWARE VOOR HET
	- KLONEN VAN GEGEVENS UITVOERT.

Voor hulp bij de gegevensmigratie gaat u naar

http://www.toshiba.co.jp/p-media/wwsite/ssdkit/ en downloadt u een gratis exemplaar van de kloonsoftware NTI Echo.

- 1. Zorg dat geen andere toepassingen worden uitgevoerd, installeer de software voor het klonen van gegevens en voer deze software uit.
- 2. Na voltooiing koppelt u de USB-SATA-Y'-conversiekabel los van de pc en konnelt u de SSD los van de USB-SATA-Y'-conversiekabel-

## De interne vaste schijf vervangen door de SSD

- 1. Terwijl de pc is uitgeschakeld, verwijdert u de vaste schijf uit de stationsruimte van de pc.
- 2. De SSD Q300-serie heeft een hoogte van 7 mm. Bij het installeren van de SSD in een sleuf voor een harde schijf van 9,5 mm dient u het. bijgeleverde afstandstuk te gebruiken om te zorgen dat de SSD stevig in de sleuf past
- 3. Installeer de SSD in de pc door de SATA-connector van de SSD uit te lijnen met de SATA-connector van de pc en de SATA-connector van de SSD stevig aan te drukken.
- 4. Sluit de afdekking van de stationsruimte en schakel de pc in.

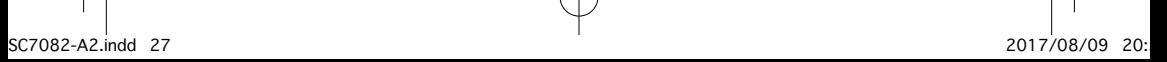

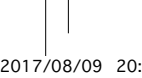

### **NORSK**

#### **TOSHIBA Solid State Drive - O300-serien HURTIGSTARTVEILEDNING**

Velkommen og takk for at du kjøpte et TOSHIBA-produkt. Se den elektroniske dokumentasjonen for nærmere informasjon om TOSHIBA-produktet.http://www.toshiba.eu/storage. MERK: Dette produktet er bare beregnet for intern bruk i en bærbar eller stasjonær PC.

#### **Verktøyet Storage Utilities**

Du kan laste ned vektøyet Storage Utilities fra */ssdkit/wwsite/media-p/jp.co.toshiba.www://http* Dette verktøyet lar deg optimalisere ytelsen til SSDen.

## **KAPASITETSBEREGNING**

En gigabyte (1 GB) betyr  $1^\circ$  = 1 000 000 000 byte og en terrabyte (1 TB) betyr  $10^{12}$  = 1,000,000,000,000 byte bruker potens av 10. Operativsystemet rapporterer imidlertid lagringskapasitet ved hjelp av potens av 2 for definisjonen av 1 GB =  $2^{30}$  = 1 073 741 824 byte og 1 TB =  $2^{40}$  = 1 099 511 627 776 byte, og kan derfor vise mindre lagringskapasitet. Tilgjengelig lagringskapasitet (inkludert eksempler på forskjellige mediefiler) vil variere basert på filstørrelse, formatering, innstillinger, programvare og andra faktorer

## **TOSHIBA KUNDESTØTTE**

#### **Trenger** du hielp?

Gå til Toshibas kundestøtteside for harddisker og lagringsenheter: *support/externalstorage/eu.toshiba.www*

## **CE-MERKING**

Dette produktet er CE-merket i henhold til kravene i gjeldende EU-direktiver. Toshiba Memory Europe GmbH, Hansaallee 181, 40549 Düsseldorf, Tyskland, er ansvarlig for CE-merkingen.

## **SIKKERHETSVEILEDNING**

Les sikkerhetsveiledningen: */ssdkit/wwsite/media-p/jp.co.toshiba.www://http*

Hyis produktet ikke fungerer som forventet, eller du er i tvil om den elektriske sikkerheten, kontakt umiddelbart TOSHIBA på direktenummeret eller en autorisert forhandler.

#### Følgende informasjon gjelder bare for EU-land: *<b>RASSERING AV PRODUKTER*

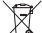

Symbolet angir at dette produktet ikke skal behandles som husholdningsavfall. Hvis du passer på at dette produktet  $\overline{\triangle}$  kastes på riktig måte, hjelper du å forhindre mulige negative skadevirkninger på miljøet og helsen, som ellers kan forårsakes av feil avfallshåndtering av produktet. Hvis du vil ha nærmere informasion om gjenvinning av dette produktet, tar du kontakt med det lokale kontoret, renovasjonsselskapet for husholdningsavfall eller butikken der du kjøpte .produktet

Hvis du vil ha nærmere informasjon, gå til www.toshiba.eu/storage

© 2017 Toshiba Memory Europe GbmH. Med enerett.

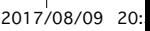

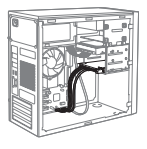

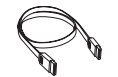

SATA-signalkabel (følger ikke med)

SATA-strømkabel (følger ikke med)

## **Installere SSDen i en stasjonær datamaskin**

#### **tilkopling-SSD**

- 1. Kontroller at PCen er slått av, og monter SSDen på PC-braketten
- 2. Monter braketten i 3.5-tommers brønnen i datamaskinen, og kople SSDen til SATA-kontakten i datamaskinen med SATA-signalkabelen.
- 3. Kople datamaskinens strømforsyning til SSDen med SATA-strømkabelen.
- 4. Slå datamaskinen på. Kontroller at alle programmene er lukket.

#### **Dataoverføring**

**MERK:** SIKKERHETSKOPIER ALLE DATA PÅ LAGRINGSENHETEN FØR DU KJØRER PROGRAMMET FOR DATAKLONING.

Hvis du vil ha hjelp med dataoverføringsprosessen, kan du gå til http://www.toshiba.co.jp/p-media/wwsite/ssdkit/ for å laste ned en gratis kopi av NTI Echo-kloningsprogramvaren

- 1. Kontroller at ingen programmer kjører, og installer og kjør .datakloningsprogrammet
- 2. En melding vises etter fullføring. Klikk OK for å fullføre .overføringsprosessen

#### **Konfigurere SSD som primær oppstartsenhe**

- 1. Slå PCen av og ta harddisken ut fra lagringsbrønnen i PCen, eller la den stå i som en sekundær lagringsenhet.
- 2. Slå datamaskinen på og konfigurer SSDen som primær oppstartsenhet i BIOS-menyen
- 3. Start datamaskinen på nytt

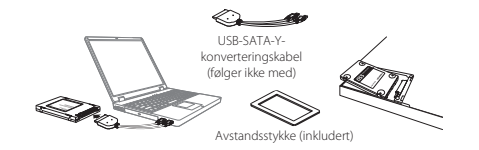

## **Installere SSDen i en bærbar datamaskin**

#### **tilkopling-SSD**

- 1. Kople SSDen til SATA-kontakten på USB-SATA-konvertingskabelen.
- 2. Kople USB-kontakten på USB-SATA-konvertingskabelen til datamaskinen.
- 3. Slå datamaskinen på. Kontroller at alle programmene er lukket.

#### **Dataoverføring**

**MERK:** SIKKERHETSKOPIER ALLE DATA PÅ LAGRINGSENHETEN FØR DU KJØRER PROGRAMMET FOR DATAKLONING.

Hvis du vil ha hjelp med dataoverføringsprosessen, kan du gå til http://www.toshiba.co.jp/p-media/wwsite/ssdkit/ for å laste ned en gratis kopi av NTI Echo-kloningsprogramvaren.

- 1. Kontroller at ingen programmer kjører, og installer og kjør .datakloningsprogrammet
- 2. Når overføring er fullført, kople USB-SATA konvertingskabelen fra datamaskinen, og fjern SSDen fra USB-SATA konvertingskabelen.

#### **Bytt ut den interne harddisken med SSDen.**

- 1. Slå datamaskinen av, og ta harddisken ut av lagringsbrønnen i .datamaskinen
- 2. SSD Q300-serien er 7 mm høy. Når du monterer SSDen i en 9,5 mm harddiskplass, må du bruke det medfølgende avstandsstykket til å feste SSDen.
- 3. Monter SSDen i datamaskinen ved å rette inn og kople SATA-kontakten godt til SSDen med SATA-kontakten i datamaskinen.
- 4. Lukk dekslet til lagringsbrønnen, og slå datamaskinen på.

2017/08/09 20:557 20:557 20:54 20:557 20:557 20:557 20:557 20:557 20:557 20:557 20:557 20:557 20:557 20:557 20

## **POLSKI**

#### **TOSHIBA**

## **Dysk półprzewodnikowy (SSD) — seria Q300 PODRECZNIK SZYBKIE WPROWADZENIE**

Witamy i dziękujemy za wybór produktu firmy TOSHIBA. Aby uzyskać więcej informacji dotyczących swojego produktu TOSHIBA, skorzystaj z dokumentacji online zamieszczonej w witrynie **http://www.toshiba.eu/storage.** 

**UWAGA:** Ten produkt jest przeznaczony wyłącznie do użytku wewnątrz komputera przenośnego lub stacjonarnego.

#### **Program Storage Utilities Tool**

Program Storage Utilities Tool można pobrać z witryny http://www.toshiba.co.jp/p-media/wwsite/ssdkit/

Ten program ułatwia optymalizację wydajności dysku SSD.

## *<u>OBLICZANIE POJEMNOŚCI</u>*

Jeden gigabajt (GB) oznacza 10° = 1 000 000 000 bajtów, a jeden terabajt (TB) oznacza  $10^{12}$  = 1 000 000 000 000 bajtów w przypadku liczby 10 podniesionej do określonej potęgi. System operacyjny komputera określa jednak pojemność dysku z zastosowaniem liczby 2 podniesionej do określonej potęgi tzn. 1GB=2<sup>30</sup> = 1 073 741 824, a 1TB = 2<sup>40</sup> = 1 099 511 627 776 bajtów dlatego może wykazywać mniejszą pojemność. Dostępna pojemność do magazynowania danych (łącznie z przykładami różnych plików multimedialnych) jest zależna od rozmiaru plików, formatowania, ustawień, oprogramowania, systemu operacyjnego oraz innych czynników.

#### **POMOC TECHNICZNA FIRMY TOSHIBA informacje Dodatkowe**

Skorzystaj ze strony pomocy technicznej firmy TOSHIBA związanej z dyskami twardymi i urządzeniami magazynującymi:

*support/externalstorage/eu.toshiba.www*

## **ZGODNOŚĆ ZE STANDARDAMI CE**

Na tym produkcie umieszczono symbol CE zgodnie z wymaganiami odpowiednich dyrektyw Unii Europejskiej. · Firma odpowiedzialna za umieszczenie symbolu CE na tym Produkcie jest firma Toshiba Memory Europe GmbH. Hansaallee 181, 40549 Düsseldorf, Niemcy.

## **ZALECENIA DOTYCZĄCE BEZPIECZEŃSTWA**

Należy przeczytać "Podręcznik bezpiecznego i wygodnego korzystania z komputera":

#### */ssdkit/wwsite/media-p/jp.co.toshiba.www://http*

Jeżeli urządzenie funkcjonuje nieprawidłowo lub występują watpliwości dotyczące zagrożeń elektrycznych, należy niezwłocznie skorzystać z infolinii TOSHIBA lub skontaktować się z autoryzowanym sprzedawcą.

## Następujące informacje dotyczą tylko krajów członkowskich UE: **LIKWIDACJA ZUŻYTYCH PRODUKTÓW:**

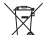

ليكس Użycie tego symbolu oznacza, że nie wolno likwidować zużytego produktu razem z odpadami komunalnymi. Prawidłowa likwidacja tego produktu ułatwi eliminację potencjalnego niekorzystnego wpływu na środowisko i zdrowie ludzkie. Szczegółowe informacje

dotyczące recyklingu tego produktu można uzyskać w lokalnym urzędzie administracji państwowej, w zakładzie utylizacji odpadów komunalnych albo w sklepie, w którym produkt został zakupiony

Aby uzyskać wiecei informacji, odwiedź witryne www.toshiba.eu/storaae

© 2017 Toshiba Memory Europe GbmH. Wszelkie prawa zastrzeżone.

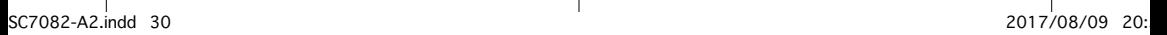

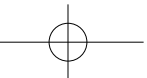

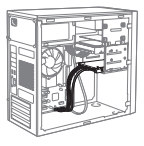

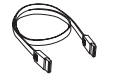

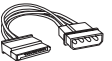

Przewód svanałowy SATA (nieuwzględniony w zestawie)

Przewód zasilania SATA nieuwzględniony( w zestawie)

## Instalowanie dysku SSD w komputerze stacjonarnym

#### **Podłaczanie dysku SSD**

- 1. Upewnij się, że komputer jest wyłączony i zamocuj dysk SSD w uchwycie .komputerowym
- 2. Zamocuj uchwyt w onjeździe 3,5 cala i podłacz dysk SSD dostarczonym przewodem sygnałowym SATA do złącza SATA w komputerze.
- 3. Podłacz dysk SSD do złacza zasilania w komputerze przy użyciu przewodu zasilania SATA
- 4. Włącz zasilanie komputera. Upewnij się, że wszystkie programy są wyłączone.

#### **komputerowych danych Przenoszenie**

**UWAGA:** NALEŻY WYKONAĆ KOPIĘ ZAPASOWĄ WSZYSTKICH DANYCH NA URZĄDZENIU PRZENOŚNYM PRZED URUCHOMIENIEM OPROGRAMOWANIA DO KOPIOWANIA DANYCH

Aby ułatwić proces przenoszenia danych, pobierz bezpłatną kopię oprogramowania NTI Echo do klonowania danych z witryny

## **/**.**ssdkit/wwsite/media-p/jp.co.toshiba.www://http**

- 1. Upewnij się, że żadne programy nie są uruchomione, a następnie zainstaluj i uruchom oprogramowanie do kopiowania danych
- 2. Po zakończeniu zostanie wyświetlony komunikat. Kliknij przycisk OK, aby zakończyć proces przenoszenia danych.

#### Konfigurowanie dysku SSD jako podstawowe urządzenie do uruchamiania **systemu**

- 1 Po w kaczeniu zasilania komputera w vimii dysk HDD z gniazda w komputerze lub pozostaw go jako dodatkowe urządzenie magazynujące.
- 2. Włacz zasilanie komputera i skonfiguruj dysk SSD jako podstawowe urządzenie do uruchamiania systemu w menu BIOS.
- 3. Uruchom ponownie komputer

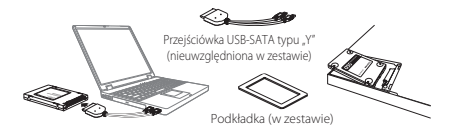

## **Instalowanie dysku SSD w komputerze przenośnym**

## **Podłaczanie dysku SSD**

- 1. Podłącz dysk SSD do złącza SATA przejściówki USB-SATA typu "Y".
- 2. Podłącz złącza USB przejściówki USB-SATA typu "Y" do komputera
- 3. Włacz zasilanie komputera. Upewnij się, że wszystkie programy są wyłączone.

#### **Przenoszenie danych komputerowych**

UWAGA: NALEŻY WYKONAĆ KOPIĘ ZAPASOWĄ WSZYSTKICH DANYCH NA URZĄDZENIU PRZENOŚNYM PRZED URUCHOMIENIEM OPROGRAMOWANIA DO KOPIOWANIA DANYCH

Aby ułatwić proces przenoszenia danych, pobierz bezpłatną kopię oprogramowania NTI Echo do klonowania danych z witryny **/**.**ssdkit/wwsite/media-p/jp.co.toshiba.www://http**

- 1. Upewnij się, że żadne programy nie są uruchomione, a następnie zainstaluj i uruchom oprogramowanie do kopiowania danych.
- 2. Po zakończeniu odłącz przejściówkę USB-SATA typu "Y" od komputera i dysku SSD.

## Zastępowanie wewnętrznego dysku HDD dyskiem SSD

- 1. Po wyłączeniu zasilania komputera wyjmij dysk HDD z gniazda w komputerze.
- 2. Wysokość dysku SSD 0300 wynosi 7 mm. W przypadku instalowania dysku SSD w gnieździe dysku twardego 9,5 mm należy zastosować dostarczoną podkładkę umożliwiającą prawidłowe dopasowanie dysku SSD w gnieździe.
- 3. Zajnstaluj dysk SSD w komputerze odpowiednio ustawiając i podłaczając złącze SATA dysku SSD do złącza SATA komputera.
- 4. Zamknij pokrywe gniazda urządzenia magazynującego i włącz zasilanie komputera

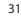

2017/08/09 20:با20:527082-A2.indd 31 indistribution of the control of the control of the control of the control of the control of the control of the control of the control of the control of the control of the control of th

## **PORTUGUÊS**

#### **TOSHIBA Unidade de Estado Sólido - Série O300 GUIA DE INICIAÇÃO RÁPIDA**

Bem-vindo(a) e obrigado por ter escolhido um produto TOSHIBA. Para ver mais detalhes sobre o seu produto TOSHIBA, consulte a documentação online que contém informações adicionais **http://www.toshiba.eu/storage NOTA:** Este produto destina-se apenas a ser instalado internamente num PC portátil ou de secretária.

#### **Ferramenta Utilitária para Storage**

Pode descarregar a Ferramenta Utilitária para Storage a partir de http://www.toshiba.co.jp/p-media/wwsite/ssdkit/ Esta ferramenta ajuda-o a optimizar o desempenho da unidade SSD.

### **CÁLCULO DA CAPACIDADE**

Um Gigabyte (GB) significa  $10^9$  = 1.000.000.000 e Um Terabyte (1TB) significa  $10^{12} = 1.0000000000000$  bytes utilizando notências de 10. No entanto, o sistema poterativo do computador indica a capacidade máxima utilizando potências  $de 2$ , definindo  $1.6B = 2^{30} = 1.073.741.824$  bytes e  $1TB = 2^{40} = 1.099.511.627.776$ bytes, pelo que pode indicar uma menor capacidade de armazenamento A capacidade disponível para armazenamento de dados (incluindo exemplo de diversos ficheiros de media) varia com base na dimensão dos ficheiros. formatação, configuração, software e sistema operativo, além de outros factores.

# **APOIO TOSHIBA**

**Necessita** de ajuda?

Por favor contacte a página de apoio da TOSHIBA para discos rígidos e produtos de armazenamento:

*support/externalstorage/eu.toshiba.www*

## **CONFORMIDADE** CF

Este produto possui a etiqueta CE e está em conformidade com os requisitos das Directivas da UE aplicáveis. A entidade responsável pela marcação com a etiqueta CE é a Toshiba Memory Europe GmbH, Hansaallee 181, 40549 Düsseldorf, Alemanha.

## **INSTRUÇÕES DE SEGURANÇA**

Por favor, consulte o "Manual de Instruções para Segurança e Conforto":

#### */ssdkit/wwsite/media-p/jp.co.toshiba.www://http*

Se o produto se comportar de forma inesperada, ou se tiver dúvidas sobre a sua segurança eléctrica, contacte imediatamente a linha de apoio da TOSHIBA ou um revendedor autorizado!

## **:daUE membros estados os para apenas válida é seguinte informação A ELIMINAÇÃO DOS PRODUTOS**

A utilização deste símbolo indica que este produto não pode ser tratado como lixo doméstico. Garantindo que este produto é eliminado correctamente, estará a ajudar a evitar conseguências **Luman** potencialmente negativas para o ambiente e para a saúde humana. que poderiam resultar de uma eliminação inadequada deste produto. Para obter informação mais detalhada acerca da reciclagem deste produto, por favor contacte as suas autoridades locais, o seu serviço de recolha de lixo. doméstico ou a loja onde comprou o produto.

Para mais informações, por favor visite: www.toshiba.eu/storage

© 2017 Toshiba Memory Europe GbmH, Todos os direitos reservados.

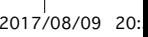

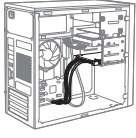

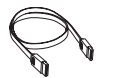

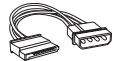

Cabo de sinal SATA Cabo de alimentação SATA (não incluído) (não incluído)

## Instalação da SSD (Unidade de Estado Sólido) num PC

## **Ligação** da SSD

- 1. Certifique-se de que o PC está desligado e instale a Unidade de Estado Sólido (SSD) no suporte do PC
- 2. Instale o suporte no compartimento de 3,5 polegadas do PC, ligando a SSD com o cabo de sinal SATA ao conector SATA do seu PC.
- 3. Lique a SSD à fonte de alimentação utilizando o cabo de alimentação SATA.
- 4. Lique a alimentação do PC. Certifique-se de que todos os programas de aplicação estão fechados.

## **PC do dados de Migração**

- NOTA: CERTIFIQUE-SE DE QUE FAZ UMA CÓPIA DE SEGURANÇA DE TODOS OS DADOS CONTIDOS NA SUA UNIDADE DE ARMAZENAMENTO ANTES DE EXECUTAR O SOFTWARE DE CLONAGEM DE DADOS. Para ajudar a fazer o processo de migração de dados, visite o site http://www.toshiba.co.jp/p-media/wwsite/ssdkit/ para descarregar uma cópia grátis do software de clonagem NTI Echo.
- 1. Certifique-se de que nenhuma aplicação está a ser executada e instale e execute o software de clonagem de dados.
- 2. É apresentada uma mensagem depois de concluída a operação. Faça clique em OK para concluir o processo de migração.

## Configure a SSD com a primeira unidade de arranqu

- 1. Com o PC desligado, remova o disco rígido do compartimento do PC, ou deixe-o instalado como uma unidade de armazenamento secundária
- 2. Lique o PC e configure a SSD como a unidade de arranque principal no menu do RIOS
- 3. Reinicie o PC

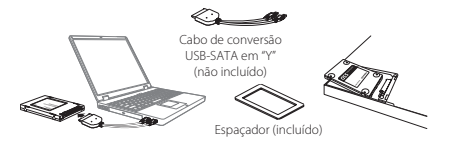

## **Instalação da SSD (Unidade de Estado Sólido) num PC portátil**

#### Ligação da SSD

- 1. Lique a SSD ao conector SATA do cabo de conversão USB-SATA em "Y".
- 2. Lique o conector USB do cabo de conversão USB-SATA em "Y" ao seu PC.
- 3. Ligue a alimentação do PC. Certifique-se de que todos os programas de aplicação estão fechados.

#### **PC do dados de Migração**

NOTA: CERTIFIQUE-SE DE QUE FAZ UMA CÓPIA DE SEGURANÇA DE TODOS OS DADOS CONTIDOS NA SUA UNIDADE DE ARMAZENAMENTO ANTES DE EXECUTAR O SOFTWARE DE CLONAGEM DE DADOS.

Para ajudar a fazer o processo de migração de dados, visite o site http://www.toshiba.co.jp/p-media/wwsite/ssdkit/ para descarregar uma cópia grátis do software de clonagem NTI Echo.

- 1. Certifique-se de que nenhuma aplicação está a ser executada e instale e execute o software de clonagem de dados.
- 2. Depois de concluir, deslique o cabo de conversão USB-SATA em "Y" do PC e remova a SSD do cabo de conversão USB-SATA em "Y"

## Substitua o disco rígido interno pela SSD

- 1. Com o PC desligado, remova o disco rígido do compartimento para dispositivos de armazenamento do PC
- 2. A SSD da série O300 tem 7mm de altura. Ao instalar a unidade de estado sólido (SSD) numa ranhura para disco rígido de 9.5 mm, utilize o espaçador fornecido para que a SSD fique correctamente instalada na ranhura
- 3. Instale a SSD no PC alinhando e encaixando firmemente o conector SATA da SSD com o conector SATA do PC.
- 4. Feche a tampa do compartimento para dispositivos de armazenamento e lique o PC.
- 33

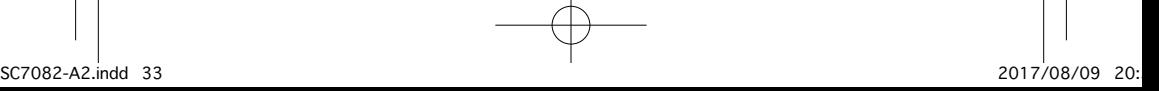

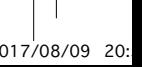

## **ROMÂNĂ**

#### **TOSHIBA Unitate SSD - Seria 0300 GHID DE PORNIRE RAPIDĂ**

Bun găsit și vă multumim că ati ales un produs TOSHIBA. Pentru detalii privind produsul dvs. TOSHIBA, vă rugăm consultati documentatia online care contine informatii suplimentare

#### *.storage/eu.toshiba.www://http*

**NOTĂ:** Acest produs este conceput exclusiv pentru uz intern în cadrul laptop-urilor sau computerelor de birou.

## **Utilitar Storage**

Puteți descărca utilitarul Storage de la adresa

*/ssdkit/wwsite/media-p/jp.co.toshiba.www://http*

Acest utilitar vă ajută să optimizați performanța unității dvs. SSD.

## **CALCULAREA CAPACITĂTII**

Un gigaoctet (1GO) înseamnă 10° = 1.000.000.000 octeți, iar un teraoctet (1TO) înseamnă  $10^{12} = 1.000.000.000.000$  octeți ca puteri ale lui 10. Totuși, un sistem de operare raportează capacitățile de stocare ca puteri ale lui 2 pentru definirea  $160 = 2^{30} = 1.073.741.824$  octeți și  $170 = 2^{40} = 1.099.511.627.776$  octeți, afișând astfel o capacitate de stocare mai redusă. Capacitatea de stocare disponibilă (inclusiv exemple de diverse fisiere media) variază în functie de mărimea fișierului, formatarea, setările, software-ul și sistemul de operare și alți factori.

## **ASISTENTĂ TOSHIBA**

## Aveti nevoie de aiutor?

Vă rugăm să accesați pagina de asistență TOSHIBA pentru produsele de stocare și unitățile de disc

*support/externalstorage/eu.toshiba.www*

## **CONFORMITATEA** CF

Acest produs poartă marcajul CE în conformitate cu cerințele directivelor UE aplicabile. Responsabil pentru marcajul CE este Toshiba Memory Furope GmbH, Hansaallee 181, 40549 Düsseldorf, Germany

## **INSTRUCTIUNI DE SIGURANTĂ**

Vă rugăm să consultați "Manualul de instrucțiuni pentru siguranță și confort": */ssdkit/wwsite/media-p/jp.co.toshiba.www://http*

În cazul în care produsul se comportă într-un mod neașteptat sau dacă aveti dubii în privința siguranței electrice, contactați imediat serviciul de asistență TOSHIBA hotline sau un dealer autorizat!

## SALUBRIZAREA PRODUSELOR: Următoarele informații sunt valabile numai pentru statele membre UE:

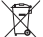

ليكم Utilizarea simbolului indică faptul că acest produs nu poate fi tratat ca deșeu menajer. Prin asigurarea unei salubrizări corespunzătoare a acestul produs, veți ajuta la prevenirea potențialelor consecințe ne care în care asupra mediului înconjurător și sănătății umane, care în caz contrar pot fi cauzate de tratarea inadecvată a acestui produs. Pentru informații detaliate cu privire la reciclarea acestui produs, vă rugăm contactati autoritățile dys. locale, departamentul specializat de salubritate sau magazinul de unde ati cumpărat produsul.

Pentru mai multe informații, vă rugăm să vizitați: www.toshiba.eu/storage © 2017 Toshiba Memory Europe GbmH Toate drepturile rezervate

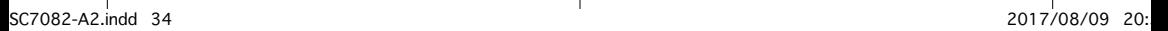

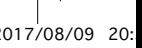

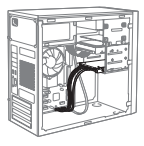

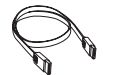

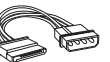

Cablu de semnal SATA (nu este inclus)

Cablu de alimentare SATA (nu este inclus)

## **lnstalarea unui dispozitiv SSD pe un computer de birou**

#### **Conectarea dispozitivului SSD**

- 1. Asigurati-vă că PC-ul este oprit, apoi introduceți dispozitivul SSD în suportul corespunzător.
- 2. Introduceti suportul în compartimentul de 3,5 inch al unității computerului si conectați cablul de semnal SATA al dispozitivului SSD la conectorul SATA al computerului.
- 3. Conectati cablul de alimentare SATA la dispozitivul SSD și computer.
- 4. Porniti computerul. Asigurați-vă că toate aplicațiile sunt închise.

## **Migrarea** datelor

- **NOTĂ:** REALIZATI UN BACKUP AL DATELOR PE DISPOZITIVUL DE STOCARE ÎNAINTE DE A LANSA APLICATIA DE CLONARE A DATELOR. Pentru asistentă privind procesul de migrare a datelor, vă rugăm vizitati http://www.toshiba.co.ip/p-media/wwsite/ssdkit/de unde puteti descărca o versiune gratuită a software-ului de clonare NTI Echo.
- 1. Asigurați-vă că orice alte aplicații sunt închise, apoi instalați și porniți aplicatia de clonare a datelor.
- 2. În momentul încheierii operațiunii se afișează un mesaj. Faceți clic pe butonul OK pentru a finaliza procesul de migrare.

## **Configurati dispozitivul SSD ca dispozitiv de pornire prima**

- 1. În timp ce calculatorul este oprit, scoateti dispozitivul HDD din compartimentul de stocare al computerului sau păstrați-l ca dispozitiv de stocare secundar.
- 2. Porniti computerul și configurați dispozitivul SSD ca dispozitiv de pornire primar în meniul BIOS
- 3. Reporniti computerul.

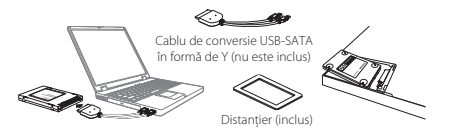

## **lnstalarea unui dispozitiv SSD pe un laptop**

#### **Conectarea dispozitivului SSD**

- 1. Conectati dispozitivul SSD la conectorul SATA al cablului de conversie .Y" USB-SATA.
- 2. Conectati conectorii USB ai cablului de conversie "Y" USB-SATA la computer.
- 3. Porniti computerul. Asigurați-vă că toate aplicațiile sunt închise.

#### **Migrarea** datelor

- **NOTĂ:** REALIZATI UN BACKUP AL DATELOR PE DISPOZITIVUL DE STOCARE ÎNAINTE DE A LANSA APLICAȚIA DE CLONARE A DATELOR Pentru asistentă privind procesul de migrare a datelor, vă rugăm vizitati http://www.toshiba.co.jp/p-media/wwsite/ssdkit/de unde puteti descărca o versiune gratuită a software-ului de clonare NTI Echo.
- 1. Asigurați-vă că orice alte aplicații sunt închise, apoi instalați și porniți aplicatia de clonare a datelor
- 2. După încheierea operațiunii, deconectați cablul de conversie "Y" USB-SATA de la computer si deconectati dispozitivul SSD de la cablul de conversie .Y" USB-SATA

## Înlocuiti dispozitivul HDD intern cu dispozitivul SSD

- 1 În timp ce computerul este oprit, scoateți dispozitivul HDD din compartimentul de stocare al computerului.
- 2. Unitatea SSD din seria O300 are o înălțime de 7 mm. Dacă instalați unitatea SSD într-o fantă pentru hard disk de 9.5 mm, utilizați distanțierul inclus pentru a permite fixarea corespunzătoare a unității SSD în fantă.
- 3. Instalati dispozitivul SSD în calculator, aliniind și conectând ferm conectorul SATA al dispozitivului SSD la conectorul SATA al computerului
- 4. Închideți capacul compartimentului de stocare și porniți computerul.

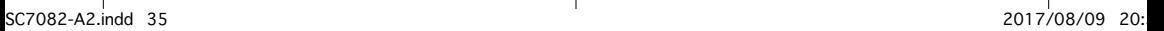

## **SRPSKI**

#### **TOSHIBA Solid State uređaj - O300 serija VODIČ ZA BRZI POČETAK KORIŠĆENJA**

Dobrodošli i hvala vam na izboru proizvoda kompanije TOSHIBA. Za detalje o ovom proizvodu kompanije Toshiba, pogledajte elektronsku dokumentaciju koja sadrži dodatne informacije

#### .*storage/eu.toshiba.www://http*

**NAPOMENA:** Ovaj proizvod je namenjen za unutrašnju upotrebu samo u prenosnom računaru ili stonom računaru.

#### **Alatka Storage Utilities**

Alatku Storage Utilities možete preuzeti sa */ssdkit/wwsite/media-p/jp.co.toshiba.www://http* Ova alatka vam pomaže da optimizujete performanse SSD uređaja.

#### **IZRAČUNAVANJE KAPACITETA**

Jedan gigabajt (1GB) znači 10° = 1,000,000,000 bajta, a jedan terabajt (1TB) znači 10<sup>12</sup> = 1,000,000,000,000 bajta sa korenom 10. Operativni sistem računara, međutim prijavljuje kapacitet za skladištenja sa korenom 2 kada se definiše  $1GB=2^{30}=1,073,741,824$  bajtova i  $1TB=$  $2^{40} = 1,099,511,627,776$  bajtova, i zbog toga prikazuje manji kapacitet za skladištenje. Dostupni kapacitet skladištenja (uključujući primere različitih medijskih datoteka) variraće u zavisnosti od veličine, formatiranja, podešavanja, softvera i operativnog sistema i drugih faktora.

#### **"TOSHIBA "kompanije Podrška** Potrebna vam je pomoć?

Obratite se kompaniji Toshiba na strani podrške za čvrsti disk i proizvode za :memorisanje

*support/externalstorage/eu.toshiba.www*

## **LISAGI AŠENOST SA CE**

Ovaj proizvod nosi oznaku CE u skladu sa zahtevima primenljivih direktiva EU. Odgovorna za oznaku CE je kompanija Toshiba Memory Europe GmbH, Hansaallee 181, 40549 Düsseldorf, Germany .(Nemačka(

## **SIGURNOSNA UPUTSTVA**

Pogledajte "Priručnik sa uputstvom za bezbednost i udobnost": */ssdkit/wwsite/media-p/jp.co.toshiba.www://http*

Ako ponašanje proizvoda nije očekivano ili imate nedoumica u vezi sa električnom bezbednošću, odmah pozovite broj telefona "vruće linije" kompanije TOSHIBA ili se obratite ovlašćenom prodavcu!

# Informacije koje slede važe isključivo za korisnike u državama<sup>.</sup><br>članicama EU:

## **ODLAGANJE PROIZVODA NA OTPAD:**

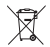

sme Upotreba ovog simbola ukazuje na to da se ovaj proizvod ne sme smatrati otpadom domaćinstva. Time što ćete se pobrinuti da se proizvod odloži pravilno na otpad, sprečićete negativne posledice izazvalo suprotnom izazvalo svedinu i ljudsko zdravlje, koje bi u suprotnom izazvalo

nepravilno rukovanje otpadom ovog proizvoda. Više informacija u vezi s recikliranjem ovog proizvoda možete dobiti ukoliko se obratite lokalnoj upravi, preduzeću koje odnosi vaš domaći otpad ili prodavnici u kojoj ste kupili ovaj proizvod

Za više informacija posetite: www.toshiba.eu/storage

© 2017 Toshiba Memory Europe GbmH, Sva prava zadržana.

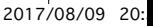

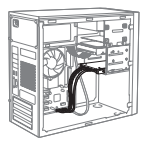

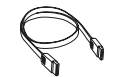

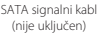

SATA napojni kabl (nije uključen)

## **Instaliranie SSD-a na stoni računar**

#### **Priključivanje SSD-a**

- 1. Kada proverite da li je računar uključen, ubacite SSD u PC držač.
- 2. Montirajte držač u ležište računara od 3,5 inča, povezujući SSD sa SATA signalnim kablom na SATA priključak na vašem računaru.
- 3. Povežite SSD i napajanje računara pomoću SATA napojnog kabla.
- 4. Uključite računar. Proverite da li su zatvoreni svi aplikativni programi.

## **Migracija podataka sa računara**

**NAPOMENA: OBAVEZNO NAPRAVITE REZERVNU KOPIJU SVIH PODATAKA** NA UREĐAJ ZA SKLADIŠTENJE PRE NEGO ŠTO AKTIVIRATE SOFTVER ZA KLONIRAN JE PODATAKA

Da biste dobili pomoć za postupak migracije podataka, posetite http://www.toshiba.co.jp/p-media/wwsite/ssdkit/ to download a free copy of NTI Echo cloning software.

- 1. Kada proverite da nijedna druga aplikacija nije aktivna, instalirajte i aktiviraite softver za kloniranje podataka
- 2. Kada se završi postupak, prikazaće se poruka Kliknite na OK da biste završili proces migracije

## Konfigurisanje SSD-a kao primarnog uređaja za pokretanj

- 1. Kada je računar isključen, uklonite HDD iz ležišta računara za skladištenie. ili ga ostavite kao sekundarni uređaj za skladištenje.
- 2. Uključite računar i konfigurišite SSD kao primarni uređaj za pokretanje u BIOS meniju.
- 3. Ponovo pokrenite računar.

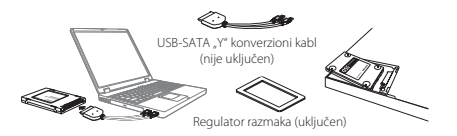

## **Instaliranie SSD na prenosni računar**

## **Priključivanje SSD-a**

- 1. Priključite SSD na SATA priključak USB-SATA "Y" konverzionog kabla.
- 2. Priključite USB konektore USB-SATA "Y" konverzionog kabla na računar.
- 3. Uključite računar. Proverite da li su zatvoreni svi aplikativni programi.

#### **Migracija podataka sa računara**

**NAPOMENA: OBAVEZNO NAPRAVITE REZERVNU KOPIJU SVIH PODATAKA** NA LIREĐA I ZA SKLADIŠTENJE PRE NEGO ŠTO AKTIVIRATE SOFTVER ZA KLONIRAN JE PODATAKA

Da biste dobili pomoć za postupak migracije podataka, posetite http://www.toshiba.co.jp/p-media/wwsite/ssdkit/todownload a free copy of NTI Echo cloning software

- 1. Kada proverite da nijedna druga aplikacija nije aktivna, instalirajte i aktiviraite softver za kloniranje podataka
- 2. Kada završite, odvojite USB-SATA "Y" konverzioni kabl od računara i uklonite SSD sa USB-SATA. Y" konverzionog kabla

## **Zamena internog HDD sa SSD-om**

- 1. Kada je računar isključen, uklonite HDD iz ležišta računara za skladištenje.
- 2. Visina SSD Q300 serije je 7 mm. Kada se SSD uređaj instalira u otvor čyrstog diska od 9.5 mm, upotrebite priloženi regulator razmaka kako bi se SSD čvrsto namestio u otvor.
- 3. Instalirajte SSD u računar tako što ćete poravnati i čvrsto priključiti SATA konektor SSD-a na konektor PC SATA.
- 4. Zatvorite poklopac ležišta za skladišni prostor, i uključite računar.

20:54 2017/08/09 37 indd2.A7082-SC

#### **РУССКИЙ**

#### **TOSHIBA** Твердотельный накопитель – серия **0300 РУКОВОДСТВО КРАТКОЕ**

. Добро пожаловать! Благодарим вас за выбор в пользу продукции TOSHIBA. Подробную информацию о вашем изделии TOSHIBA см. в электронной локументации по алресу http://www.toshiba.eu/storage ПРИМЕЧАНИЕ. Настоящее изделие предназначено для использования только

#### **Utilities Storage средство Инструментальное**

внутри мобильного или настольного ПК.

Инструментальное средство Storage Utilities можно загрузить с веб-сайта http://www.toshiba.co.jp/p-media/wwsite/ssdkit/. Это средство помогает оптимизировать производительность твердотельного накопителя.

### **ЕМКОСТИ РАСЧЕТ**

Один гигабайт (1 ГБ) принимается равным  $10^{\circ}$  = 1 000 000 000 байт, а один терабайт  $(1$  TБ) принимается равным  $10^{12} = 1000000000000$  байт с использованием степеней числа 10. Однако операционная система компьютера определяет емкость диска с использованием степеней числа 2, то есть 1 ГБ =  $2^{30}$  = 1 073 741 824 байтам, а 1 ТБ = 2<sup>40</sup> = 1 099 511 627 776 байтам, поэтому система показывает меньшую емкость хранения. Доступная емкость хранения (включая образцы файлов мультимедиа) зависит от размера файлов, форматирования, настроек, программного обеспечения, операционной системы и других факторов.

## **ПОДДЕРЖКА ТОЅНІВА**

#### **Нужна** помощь?

Посетите страницу поллержки жестких лисков и устройств хранения TOSHIBA по алресу

*support/externalstorage/eu.toshiba.www*

#### **СООТВЕТСТВИЕ ТРЕБОВАНИЯМ ЕС**

Данное изделие имеет маркировку СЕ, отвечающую требованиям соответствующих директив ЕС. Ответственность за эту маркировку несет компания Toshiba Memory Europe GmbH, Hansaallee 181. 40549 Düsseldorf, Germany (Германия).

## **БЕЗОПАСНОСТИ ТЕХНИКИ ПРАВИЛА**

См. «Руководство по безопасной и удобной работе»: */ssdkit/wwsite/media-p/jp.co.toshiba.www://http*

Если изделие ведет себя не так, как ожидается, или у вас возникли сомнения по поводу электробезопасности, немедленно обратитесь на горячую линию или к уполномоченному торговому представителю TOSHIBA!

# Изложенная далее информация актуальна только в странах<sup>.</sup><br>членах ЕС:

## **:ИЗДЕЛИЙ УТИЛИЗАЦИЯ**

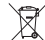

изделием настоящим изделием на том что с настоящим изделием на том настоящим изделием нельзя обращаться как с бытовыми отходами. Обеспечение надлежащей утилизации настоящего изделия способствует предотвращению отрицательных последствий, которое неправильное удаление

изделия в отходы может возыметь для окружающей среды и здоровья людей. За подробной информацией о порядке вторичной переработки настоящего изделия обращайтесь к местным властям, в муниципальную службу, ответственную за вывоз мусора, либо по месту приобретения настоящего изделия.

**Более полробную информацию см. на www.toshiba.eu/storage** 

© 2017 Toshiba Memory Europe GbmH, все права защищены.

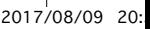

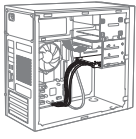

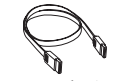

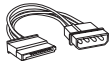

игнальный кабель SATA (в комплект поставки не входит)

Кабель питания SATA (в комплект поставки не (входит

#### **ПК настольный в накопителя твердотельного Установка**

#### Подключение твердотельного накопителя

- 1. Убедившись в том, что питание компьютера выключено, закрепите твердотельный накопитель в кронштейне компьютера.
- 2. Установите кронштейн в 3,5-дюймовый отсек компьютера и подключите твердотельный накопитель с помощью сигнального кабеля SATA к разъему SATA в компьютере.
- 3. Подключите питание твердотельного накопителя и компьютера с помощью кабеля питания SATA.
- 4. Включите компьютер. Убедитесь в том, что все прикладные программы закрыты.

#### **компьютера из данных Перенос**

ПРИМЕЧАНИЕ. ПРЕЖДЕ ЧЕМ ЗАПУСКАТЬ ПРОГРАММНОЕ ОБЕСПЕЧЕНИЕ ДЛЯ КЛОНИРОВАНИЯ ДАННЫХ, ОБЯЗАТЕЛЬНО СОЗДАЙТЕ РЕЗЕРВНЫЕ КОПИИ ВСЕХ ДАННЫХ. НАХОДЯЩИХСЯ НА УСТРОЙСТВЕ ХРАНЕНИЯ. Для облегчения процесса переноса данных посетите сайт

**http://www.toshiba.co.ip/p-media/wwsite/ssdkit/** и загрузите бесплатное

программное обеспечение NTI Echo для клонирования

- 1. Убедившись в том, что никакие другие приложения не запушены, установите программное обеспечение для клонирования данных и выполните .клонирование
- 2. После завершения на экран будет выведено соответствующее сообщение. Чтобы закончить процесс переноса, нажмите кнопку ОК

#### Назначение твердотельного накопителя основным загрузочным **устройством**

- 1. При выключенном компьютере удалите жесткий диск из отсека для устройств хранения в компьютере или оставьте его как второе устройство хранения.
- 2. Включите компьютер и в меню BIOS назначьте твердотельный накопитель основным загрузочным устройством.
- 3. Перезагрузите компьютер.

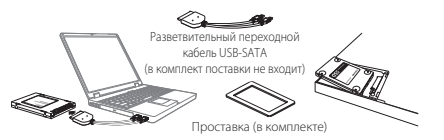

#### **ПК мобильный в накопителя твердотельного Установка**

#### **накопителя твердотельного Подключение**

- 1. Соедините твердотельный накопитель со штекером SATA разветвительного переходного кабеля USB-SATA.
- 2. Подключите штекеры USB разветвительного переходного кабеля USB-SATA к .компьютеру
- 3. Включите компьютер. Убедитесь в том, что все прикладные программы закрыты.

#### **компьютера из данных Перенос**

ПРИМЕЧАНИЕ. ПРЕЖДЕ ЧЕМ ЗАПУСКАТЬ ПРОГРАММНОЕ ОБЕСПЕЧЕНИЕ ДЛЯ КЛОНИРОВАНИЯ ДАННЫХ, ОБЯЗАТЕЛЬНО СОЗДАЙТЕ РЕЗЕРВНЫЕ КОПИИ ВСЕХ ДАННЫХ, НАХОДЯЩИХСЯ НА УСТРОЙСТВЕ ХРАНЕНИЯ.

Для облегчения процесса переноса данных посетите сайт

http://www.toshiba.co.jp/p-media/wwsite/ssdkit/ и загрузите бесплатное программное обеспечение NTI Echo для клонирования.

- 1. Убедившись в том, что никакие другие приложения не запушены, установите программное обеспечение для клонирования данных и выполните .клонирование
- 2. После завершения отсоедините разветвительный переходной кабель USB-SATA от компьютера и от твердотельного накопителя.

#### Замените внутренний жесткий диск твердотельным накопителем

- 1. При выключенном компьютере удалите жесткий диск из отсека для устройств хранения в компьютере.
- 2. Высота твердотельного накопителя серии Q300 составляет 7 мм. При установке твердотельного накопителя в гнездо для жесткого диска высотой 9,5 мм используйте прилагаемую проставку, чтобы надежно закрепить накопитель в гнезде.
- 3. Установите твердотельный накопитель в компьютер, совместив и прочно соединив разъем SATA твердотельного накопителя с разъемом SATA .компьютера
- 4. Закройте крышку отсека для устройств хранения и включите ПК.
- 39

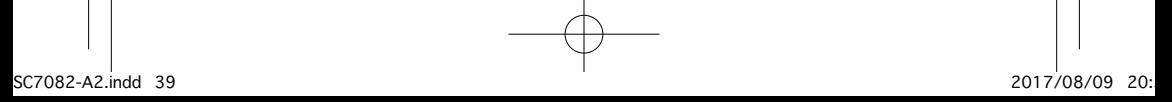

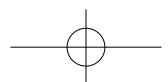

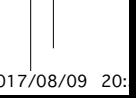

#### **SVENSKA**

#### **TOSHIBA Solid State Drive - 0300 series SNABBSTARTHANDBOK**

Obs! Den här produkten är endast avsedd att användas i datorer. Tack för att du valde en TOSHIBA-produkt. . Mer information om din TOSHIBA-produkt finns i onlinedokumentationen. *.storage/eu.toshiba.www://http*

#### **Verktyget Storage Utilities**

Du kan ladda ned verktvget Storage Utilities från */ssdkit/wwsite/media-p/jp.co.toshiba.www://http* Du använder verktyget för att optimera SSD-prestandan.

## **KAPACITETSBERÄKNING**

En gigabyte (1 GB) betyder  $10^9$  byte = 1 000 000 000 byte och en terabyte  $(1\text{ TB})$  betyder  $10^{12}$  byte = 1,000 000 000 000 byte med talbasen 10 Datorns operativsystem rapporterar dock lagringskapaciteten med talbasen 2 för definitionen av 1 GB =  $2^{30}$  = 1 073 741 824 byte och 1 TB =  $2^{40}$  = 1 099 511 627 776 byte, och kan därför visa en lägre lagringskapacitet. Den tillgängängliga lagringskapaciteten (inklusive exempel på olika typer av mediefiler) kommer bland annat att variera beroende på filstorlek, format, inställningar, programvara och operativsystem.

#### **support-TOSHIBA**

#### **Behöver** du hjälp?

Kontakta TOSHIBAs supportwebbplats för hårddiskar och lagringsprodukter: *support/externalstorage/eu.toshiba.www*

## **CE-MÄRKNING**

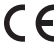

Produkten är CE-märkt i enlighet med tillämpliga EU-direktiv. Ansvarig för CE-märkning är Toshiba Memory Europe GmbH, Hansaallee 181, 40549 Düsseldorf, Tyskland,

## **SÄKERHETSANVISNINGAR**

Se även "Instruktionshäfte för säkerhet och komfort"

*/ssdkit/wwsite/media-p/jp.co.toshiba.www://http*

Kontakta Toshiba-support eller återförsäljaren om produkten inte fungerar normalt eller om du är tveksam när det gäller elsäkerheten.

## **Följande information gäller endast för EU:s medlemsstater: PEPONERING AV PRODUKTER**

kan inte kan inte kan inte kan inte kan inte kan hanteras som hushållsavfall. Genom att deponera produkten på ∕⊷ korrekt sätt hjälper du till att skydda miljö och människors hälsa. Du undviker därigenom de eventuella negativa konsekvenser som kan uppkomma genom felaktig deponering av produkten. Om du vill ha mer detaljerad information om återvinning av denna produkt kontaktar du de lokala myndigheter som sköter avfallshanteringen där du bor eller den affär där du köpte produkten.

Mer information finns på www.toshiba.eu/storage

© 2017 Toshiba Memory Europe GbmH, Med ensamrätt.

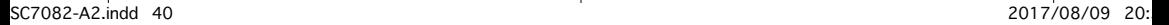

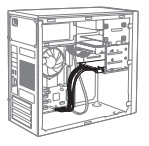

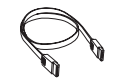

SATA-signalkabel (ingår ei)

SATA, elkabe (ingår ei)

## **Installera SDD-enheten på en stationär dator**

#### **anslutning-SSD**

- 1. Kontrollera att datorn är avslagen och montera SSD-enheten i .datorkonsolen
- 2. Montera konsolen i 3,5-tumsfacket på datorn och anslut SSD-enheten med SATA-signalkabeln till SATA-kontakten i datorn.
- 3. Anslut SSD-enheten och dators strömkälla med SATA-elkabeln.
- 4. Sätt på datorn. Kontrollera att alla användarprogram är stängda.

#### **Datamigrering**

- **OBS!** SÄKERHETSKOPIERA ALLA DATA PÅ LAGRINGSENHETEN INNAN DU KÖR DATAKLONINGSPROGRAMMET (DATA CLONING SOFTWARE). Om du behöver hjälp med datamigreringsprocessen ska du besöka webbplatsen http://www.toshiba.co.jp/p-media/wwsite/ssdkit/för att ladda ned en kostnadsfri kopia av kloningsprogramvaran NTI Echo.
- 1. Kontrollera att inga andra program körs. Installera sedan Data Cloning Software
- 2. När det är klart visas ett meddelande. Klicka på OK för att slutföra .migreringsprocessen

## Konfigurera SSD-enheten så att datorn startar från den

- 1. Stäng av datorn och ta bort hårddisken från facket i datorn eller låt den sitta kvar som ett extra minnesutrymme.
- 2. Sätt på datorn och ställ in BIOS-menyn in att SSD-enheten ska vara .startenhet
- 3. Starta om datorn

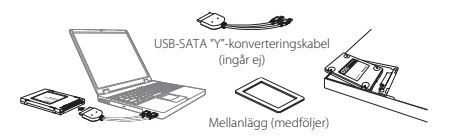

## **Installera SDD-enheten på en bärbar dator**

## **anslutning-SSD**

- 1. Anslut SSD-enheten till en USB-SATA "Y"-konverteringskabels SATA-kontakt.
- 2. Anslut USB-SATA "Y"-konverteringskabelns USB-kontakt till datorn.
- 3. Sätt på datorn. Kontrollera att alla användarprogram är stängda.

## **Datamigrering**

- **OBS!** SÄKERHETSKOPIERA ALLA DATA PÅ LAGRINGSENHETEN INNAN DU KÖR DATAKI ONINGSPROGRAMMET (DATA CLONING SOFTWARE) Om du behöver hjälp med datamigreringsprocessen ska du besöka webbplatsen http://www.toshiba.co.jp/p-media/wwsite/ssdkit/för att ladda ned en kostnadsfri kopia av kloningsprogramvaran NTI Echo.
- 1. Kontrollera att inga andra program körs. Installera sedan och kör Data Cloning Software
- 2. När detta är klart tar du bort USB-SATA "Y"-konverteringskabeln från datorn och SSD-enheten från USB-SATA "Y"-konverteringskabeln.

## **Byta ut den interna hårddisken mot SSD-enheten**

- 1. När datorn är avslagen tar du bort hårddisken från facket i datorn.
- 2. Enheten SSD Q300 series är 7 mm hög. När du installerar SSD-disken i ett 9,5 mm hårdisksfack ska du använda det medföljande mellanlägget så att SSD-disken sitter stadigt i facket.
- 3. Installera SSD-enheten i datorn genom att anpassa och ansluta SATA<br>kontakten på SSD-enheten till datorns SATA-kontakt.
- 4. Stäng locket till facket och vänd på datorn.

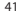

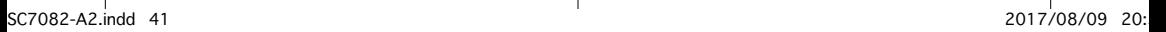

## **SLOVENČINA**

#### **TOSHIBA**

## **Jednotka SSD (Solid State Drive) – séria O300 STRUČNÁ POUŽÍVATEĽSKÁ PRÍRUČKA**

Vitaite. Ďakujeme, že ste si vybrali výrobok spoločnosti TOSHIBA. Podrobnosti o produkte TOSHIBA nájdete v dokumentácii online. ktorá obsahuje ďalšie informácie<sup>.</sup> http://www.toshiba.eu/storage **POZNÁMKA:** Tento produkt je určený len na vnútorné používanie v prenosnom alebo stolovom počítači.

#### **Storage Utilities Tool**

Nástroj Storage Utilities Tool môžete prevziať z lokality */ssdkit/wwsite/media-p/jp.co.toshiba.www://http* Tento nástroj vám pomôže optimalizovať výkon jednotky SSD.

## **VÝPOČET KAPACITY**

Jeden gigabajt (1 GB) znamená 10° = 1 000 000 000 bajtov a jeden terabajt  $(1 \text{ TR})$  známená  $10^{12} = 1,000,000,000,000$  pri použití násobkov 10. Operačný systém počítača však signalizuje kapacitu v násobkoch 2 pre definíciu 1 GB =  $p^{30} = 1.073$  741 824 bajtov a 1 TB =  $p^{40} = 1.099$  511 627 776 bajtov a preto ukazuje menšiu kapacitu. Dostupná ukladacia kapacita (vrátane vzoriek rôznych mediálnych súborov) sa bude meniť v závislosti od veľkosti súboru. formátovania, nastavení, softvéru a operačného systému a ďalších faktorov.

## **TECHNICKÁ PODPORA SPOLOČNOSTI TOSHIBA**

#### Potrebujete pomoc?

Kontaktujte podporu spoločnosti TOSHIBA pre pevné disky a pamäťové zariadenia na stránke:

*support/externalstorage/eu.toshiba.www*

## **CE ZHODA**

Tento výrobok nesie označenie CE podľa požiadaviek platných smerníc EÚ. Za označenie CE je zodpovedná spoločnosť Toshiba Memory Europe GmbH, Hansaallee 181, 40549 Düsseldorf. .Nemecko

## **REZPEČNOSTNÉ POKYNY**

Prečítajte si Návod s pokynmi o bezpečnosti a pohodlnom používaní: */ssdkit/wwsite/media-p/jp.co.toshiba.www://http*

Ak sa výrobok správa neočakávane alebo máte pochybnosti o elektrickej bezpečnosti, kontaktujte stálu telefónnu linku spoločnosti TOSHIBA alebo autorizovaného predajcu!

## Nasledujúce informácie sú platné len pre členské štáty EÚ: **LIKVIDÁCIA VÝROBKOV:**

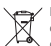

Použitie tohto symbolu poukazuje na to, že výrobok nepatrí do výrobku tohto odpadu. Zaistením správnej likvidácie tohto výrobku do odpadu prispejete k predchádzaniu negatívnych dopadov mohlo ina životné prostredie a ľudské zdravie, ku ktorým by inak mohlo

dôjsť pri nesprávnej likvidácii tohto výrobku do odpadu. Ďalšie informácie o recyklácii tohto produktu vám poskytne miestny úrad, technické služby alebo obchod, v ktorom ste si tento produkt zakúpili.

Ďalšie informácie nájdete na lokalite www.toshiba.eu/storage

© 2017 Toshiba Memory Furope GbmH Všetky práva vyhradené

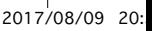

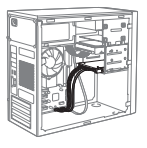

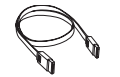

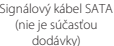

Napájací kábel SATA (nie je súčasťou (dodávky

## Vloženie jednotky SSD do stolového počítača

#### **Pripojenie jednotky SSD**

- 1. Skontrolujte, či je počítač vypnutý, a vložte jednotku SSD do držiaka v počítači.
- 2. Držiak vložte do zásuvky pre 3,5-palcové jednotky počítača, pričom iednotku SSD pripojte pomocou signálového kábla SATA ku konektoru SATA v počítači.
- 3. Pomocou napájacieho kábla SATA pripojte jednotku SSD k zdroju napájania počítača.
- 4. Zapnite počítač. Skontrolujte, či sú zavreté všetky aplikačné programy.

## Presun údajov v počítači

POZNÁMKA: PRED SPUSTENÍM SOFTVÉRU NA KLONOVANIE ÚDAJOV ZÁLOHUJTE VŠETKY ÚDAJE V UKLADACOM ZARIADENÍ

Ak potrebujete pomoc s presunom, prevezmite z lokality

http://www.toshiba.co.jp/p-media/wwsite/ssdkit/ bezplatnú kópiu klonovacieho softvéru NTI Echo.

- 1. Uistite sa, že nie je spustená žiadna jná aplikácia, a potom najnštalujte a spustite softvér na klonovanie údajov.
- 2. Po dokončení sa zobrazí hlásenie. Kliknutím na tlačidlo OK dokončite presun.

#### Konfigurácia jednotky SSD ako primárneho spúšťacieho zariadeni

- 1. Po vypnutí počítača vyberte pevný disk zo zásuvky pre ukladacie zariadenia počítača alebo ho ponechajte ako sekundárne ukladacie zariadenie
- 2. Zapnite počítač a v ponuke systému BIOS nakonfigurujte jednotku SSD ako primárne spúšťacie zariadenie
- 3. Reštartuite počítač.

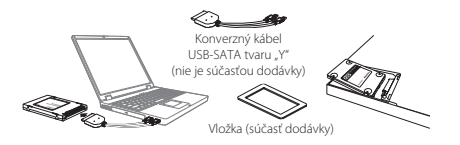

## Vloženie jednotky SSD do prenosného počítača

#### **Pripojenie jednotky SSD**

- 1. Jednotku SSD pripojte ku konektoru SATA na konverznom kábli USB-SATA tvaru .Y".
- 2. Konektory USB na konverznom kábli USB-SATA tvaru "Y" pripoite k počítaču.
- 3. Zapnite počítač. Skontrolujte, či sú zavreté všetky aplikačné programy.

#### Presun údajov v počítači

POZNÁMKA: PRED SPUSTENÍM SOFTVÉRU NA KLONOVANIE ÚDAJOV ZÁLOHUJTE VŠETKY ÚDAJE V UKLADACOM ZARIADENÍ Ak potrebujete pomoc s presunom, prevezmite z lokality

http://www.toshiba.co.jp/p-media/wwsite/ssdkit/ bezplatnú kópiu klonovacieho softvéru NTI Echo.

- 1. Uistite sa, že nie je spustená žiadna iná aplikácia, a potom nainštalujte a spustite softvér na klonovanie údajov.
- 2. Po dokončení odpojte konverzný kábel USB-SATA tvaru "Y" od počítača a iednotku SSD od konverzného kábla USB-SATA tvaru "Y".

## Nahradenie interného pevného disku jednotkou SSD

- 1. Po vypnutí počítača vyberte pevný disk zo zásuvky pre ukladacie zariadenia počítača.
- 2. Jednotka SSD série Q300 má výšku 7 mm. Pri montáži jednotky SSD do zásuvky na pevný disk s výškou 9,5 mm použite dodanú vložku. aby jednotka SSD zapadla do zásuvky na doraz.
- 3. Vložte jednotku SSD do počítača, pričom konektor SATA jednotky SSD zarovnajte a na doraz pripojte ku konektoru SATA v počítači.
- 4. Zatvorte kryt zásuvky pre ukladacie zariadenia a zapnite počítač.

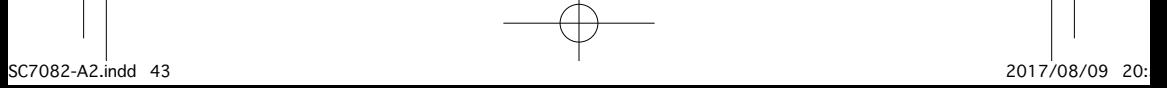

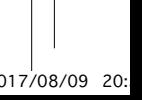

## **SLOVENŠČINA**

#### **TOSHIBA**

## **Polprevodniški disk - serija O300 PRIROČNIK ZA HITRI ZAČETEK**

Dobrodošli in hvala, ker ste izbrali izdelek TOSHIBA. Več informacij o izdelku TOSHIBA preberite v spletni dokumentaciji na

## .*storage/eu.toshiba.www://http*

**OPOMBA:** Izdelek je namenjen za notranjo uporabo v prenosnem ali namiznem osebnem računalniku

## **Orodie za polprevodniški disk Storage Utilities Tool**

Orodje Storage Utilities Tool lahko prenesete s strani */ssdkit/wwsite/media-p/jp.co.toshiba.www://http* 5 tem orodiem lahko optimizirate delovanje polprevodniškega diska.

## **IZRAČUN ZMOGLJIVOSTI**

En gigabajt (1 GB) pomeni  $10^9 = 1.000.000.000$  bajtov, en terabajt (1 TB) pa pomeni 10<sup>12</sup> = 1.000.000.000.000 bajtov z uporabo desete potence. Računalniški operacijski sistem pa zmogljivost pomnilnika določa z uporabo druge potence. Tako je 1 GB =  $2^{30}$  = 1.073.741.824 bajtov in 1 TB =  $2^{40}$  = 1.099.511.627.776 bajtov. Zato je prikazana zmogljivost pomnilnika manjša. Razpoložljiva zmogljivost pomnilnika (vključno s primeri različnih predstavnostnih datotek) se razlikuje, odvisno od velikosti datoteke, formatiranja, nastavitev, programske opreme, operacijskega sistema in drugih dejavnikov.

## **Podpora TOSHIBA**

## Potrebujete pomoč?

Obrnite se na spletno stran za podporo za trde diske in naprave za shranjevanje TOSHIBA:

*support/externalstorage/eu.toshiba.www*

## **CKLADNOST Z OZNAKO CF**

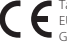

Ta izdelek ima oznako CE v skladu z zahtevami veljavnih direktiv EU. Za oznako CE je odgovorno podjetje Toshiba Memory Europe GmbH, Hansaallee 181, 40549 Düsseldorf, Nemčija,

## **VARNOSTNA NAVODILA**

Upoštevaite »Priročnik z navodili za varnost in udobie«: */ssdkit/wwsite/media-p/jp.co.toshiba.www://http*

Če izdelek ne deluje, kot bi pričakovali, ali če dvomite v električno varnost. nemudoma pokličite številko podietia TOSHIBA za pomoč ali pooblaščenega prodajalca!

## Naslednje informacije veljajo samo za države članice EU: **ODLAGANJE ODPADNEGA IZDELKA:**

لابكس Uporaba znaka pomeni, da se izdelka ne sme obravnavati kot gospodinjski odpadek. S tem ko zagotovite, da je izdelek pravilno zavržen, pomagate preprečiti negativne posledice za okolje in med zdravje ljudi, ki bi jih sicer nepravilno odstranjevanje izdelka med odpadke povzročilo. Če želite podrobnejše informacije o recikliranju tega izdelka, se obrnite na lokalne oblasti, službo za odlaganje gospodinjskih odpadkov ali na trgovino, kjer ste izdelek kupili.

#### Za več informacij obiščite: www.toshiba.eu/storage

© 2017 Toshiba Memory Europe GbmH. Vse pravice pridržane.

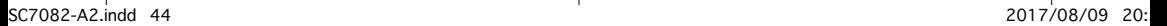

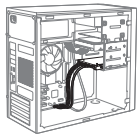

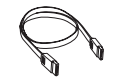

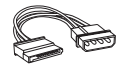

(ni priložen)

Signalni kabel za SATA (ni priložen) Napajalni kabel SATA

## Nameščanie polprevodniškega diska v namizni računalnik

#### **diska polprevodniškega Priključitev**

- 1. Prepričajte se, da je računalnik izklopljen, in vstavite polprevodniški disk v nosilec v računalniku.
- 2. Vstavite nosilec v 3.5-palčno ležišče v računalniku in s kablom za signal SATA priključite polprevodniški disk v priključek SATA v računalniku.
- 3. Uporabite kabel SATA za priključitev polprevodniškega diska na računalnik in za napajanje računalnika.
- 4. Vklopite računalnik. Prepričajte se, da so vsi programi zaprti.

#### **računalnika iz podatkov Prenašanje**

OPOMBA: PRED ZAGONOM PROGRAMSKE OPREME ZA KLONIRANJE PODATKOV NAREDITE VARNOSTNO KOPIJO VSEH PODATKOV NA SHRANJEVALNO NAPRAVO

Za pomoč pri postopku prenosa podatkov obiščite

http://www.toshiba.co.jp/p-media/wwsite/ssdkit/ in prenesite brezplačno kopijo programske opreme za kloniranje NTI Echo.

- 1. Prepričajte se, da se ne izvaja noben drug program, in namestite opremo za kloniranie podatkov ter jo zaženite.
- 2. Ko postopek prenašanja dokončate, se prikaže sporočilo. Kliknite V redu, da zakliučite postopek prenašanja.

## *X***onfiguriranje polprevodniškega diska kot primarno napravo za zagon**

- 1. Ko je računalnik izključen, odstranite trdi tisk iz ležišča v računalniku ali pa ga pustite kot sekundarni disk
- 2. Vklopite računalnik in konfigurirajte polprevodniški disk kot primarno napravo za zagon v meniju BIOS
- .<br>2. Znova zaženite računalnik

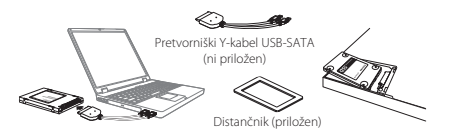

## Nameščanie polprevodniškega diska v prenosni računalnik

#### **diska polprevodniškega Priključitev**

- 1. Priključite polprevodniški disk na priključek SATA pretvorniškega Y-kabla USB-SATA.
- 2. Prikliučite pretvorniški Y-kabel USB-SATA
- 3. Vklopite računalnik. Prepričajte se, da so vsi programi zaprti.

#### **računalnika iz podatkov Prenašanje**

**OPOMBA:** PRED ZAGONOM PROGRAMSKE OPREME ZA KLONIRANJE PODATKOV NAREDITE VARNOSTNO KOPIJO VSEH PODATKOV NA SHRANJEVALNO NAPRAVO.

Za pomoč pri postopku prenosa podatkov obiščite

http://www.toshiba.co.jp/p-media/wwsite/ssdkit/ in prenesite brezplačno kopijo programske opreme za kloniranje NTI Echo.

- 1. Prepričajte se, da se ne izvaja noben drug program, in namestite opremo za kloniranje podatkov ter jo zaženite.
- 2. Ko se podatki prenesejo, odklopite pretvorniški Y-kabel USB-SATA z. računalnika in polprevodniškega diska.

#### Menjava notranjega trdega diska s polprevodniškim diskom

- 1. Ko je računalnik izključen, odstranite trdi disk iz ležišča v računalniku.
- 2. Polprevodniški disk serije Q300 je visok 7 mm. Pri nameščanju diska v 9,5 mm režo za trdi disk uporabite priloženi distančnik, da se bo disk čvrsto prilegal reži.
- 3. Namestite polprevodniški disk v računalnik tako, da ga poravnate in trdno priključite priključek SATA na polprevodniškem disku v priključek SATA na računalniku
- 4. Zaprite pokrov ležišča in vklopite računalnik.
- 45

2017/08/09 20:با20:527082-A2.indd 45 indistribution was also seen to the control of the control of the control of the control of the control of the control of the control of the control of the control of the control of the

## **TÜRKÇE**

## **TOSHIBA Elektro Manyetik Src (SSD) - Q300 serisi HIZLI BAŞLATMA ELKİTABI**

Hos geldiniz, bir TOSHIBA ürününü sectiğiniz için teşekkür ederiz. TOSHIBA ürününüzle ilgili ayrıntılı bilgi için, lütfen ek bilgiler içeren çevrimiçi dokümanlara başvurun http://www.toshiba.eu/storage **NOT**: Bu ürün, valnızca bir dizüstü veya masaüstü kişisel bilgisayarda dahili

kullanıma yöneliktir.

#### **Elektromanyetik disk (Storage) Yardımcı Programlar Aracı**

Elektromanyetik disk (Storage) Yardımcı Programlar Aracını

http://www.toshiba.co.jp/p-media/wwsite/ssdkit/adresinden indirebilirsiniz. Bu araç, elektromanyetik diskinizin (SSD) performansını optimize etmenize yardımcı olur.

## **KAPASİTE HESAPLAMASI**

Bir Gigabayt (1GB) ifadesi 10'un kuvvetleri kullanılarak 10° = 1.000.000.000 bayt ye Bir Terabayt (1TB) ifadesi  $10^{12} = 1.000.000.000.000$  anlamına gelir. Öte yandan bilgisayar işletim sistemi saklama kapasitesini 2'nin kuvvetlerini kullanarak qösterir; 1 GB= $2^{30}$  = 1.073.741.824 bayt ve 1TB =  $2^{40}$  1.099.511.627.776 bayt, dolayısıyla daha düşük kapasite gösterilir. (Farklı ortam dosyası örnekleri dâhil olmak üzere) Mevcut veri saklama kapasitesi dosya boyutuna, formatına, ayarlara, yazılıma, işletim sistemine ve diğer etmenlere bağlı olarak değişir.

## **DESTEĞİ TOSHIBA**

## **Yardım** ister misiniz?

Lütfen TOSHIBA'nın sabit sürücü ve veri depolama ürünleri savfasına bakın: *support/externalstorage/eu.toshiba.www*

## **UYUMU AB**

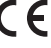

Bu ürün geçerli AB Yönergeleri uyarınca CE işareti taşımaktadır. CE İşareti ile ilgili sorumluluklar Hansaallee 181, 40549 Düsseldorf, Almanya adresinde faaliyet gösteren Toshiba Memory Europe GmbH kuruluşuna aittir.

## **TALİMATLARI GÜVENLİK**

Lütfen "Güvenlik ve Rahatlık Kullanım Kılavuzu" na başvurun. */ssdkit/wwsite/media-p/jp.co.toshiba.www://http*

ürün beklendiği gibi çalışmıyorsa veya elektrik güvenliği hakkında kuşkularınız varsa, lütfen hemen TOSHIBA acil hattını arayın veya yetkili bayiinize başvurun!

## Asağıdaki bilgiler sadece AB üyesi ülkeler için geçerlidir: **ÜRÜNLERİN İMHA EDİLMESİ:**

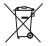

ele olarak atığı olarak ele alınamayacağını göstermektedir. Ürünü gerektiği şekilde imha ederek çevreye ve insan sağlığına olumsuz etki yapılmasını önleyebilirsiniz; aksi takdirde çevre kirliliği oluşabilir. Bu ürünün geri

dönüşümü hakkında ek bilgi için lütfen yerel belediyenize, ev atıkları imha birimine yeya Ürünü satın aldığınız vere başyurun.

Ayrıntılı bilgi için lütfen şu adresi ziyaret edin: www.toshiba.eu/storage

#### Aşağıdaki bilgiler yalnızca Türkiye için geçerlidir:

AEEE Yönetmeliğiyle uyumludur.

© 2017 Toshiba Memory Europe GbmH, Tüm Hakları Saklıdır.

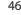

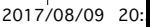

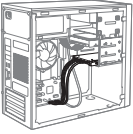

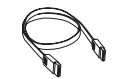

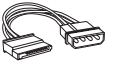

SATA sinyal kablosu (dahil değildir)

SATA güç kablosu (dahil değildir)

## Katı hal sürücünün (SSD) masaüstü bilgisayara takılması

#### **Katı hal sürücü bağlantısı**

- 1. Bilgisayarın gücünün kapalı olduğundan emin olduktan sonra katı hal sürücüyü bir bilgisayar braketine takın.
- 2. Braketi kişisel bilgisayarın 3,5 inç yuvasına takın, katı hal sürücüyü, ürünle birlikte verilen SATA sinyal kablosu yardımıyla kişisel bilgisayarınızdaki SATA konektörüne bağlayın
- 3. SATA güç kablosunu kullanarak katı hal sürücü ile bilgisayar bağlantısını kurun.
- 4. Bilgisayarınızın gücünü açın. Tüm uygulama programlarının kapalı olmasına dikkat edin

## **aktarımı veri Bilgisayar**

VERİ LÜTFEN ÖNCE ÇALIŞTIRMADAN YAZILIMINI KLONLAMA VERİ **:NOT** DEPOLAMA AYGITINIZDAKİ TÜM VERİLERİ YEDEKI EMEYİ UNUTMAYIN

Veri aktarım işlemi sırasında size yardımcı olması için, NTI Echo klonlama vazılımının bir kopyasını indirmek üzere lütfen

http://www.toshiba.co.jp/p-media/wwsite/ssdkit/ adresini ziyaret edin.

- 1. Başka hiçbir uygulamanın çalışmadığından emin olduktan sonra Veri Klonlama Yazılımını kurun ve calıstırın.
- 2 İslem tamamlandıktan sonra bir mesaj görüntülenir Tamam'ı tıklayarak aktarım işlemini bitirin.

#### Katı hal sürücüyü birincil önyükleme aygıtı olarak yapılandırma

- 1. Bilgisayarın gücü kapalıyken sabit disk sürücüsünü (HDD) bilgisayarın depolama bölmesinden çıkartın veya ikincil veri depolama alanı olarak bırakın.
- 2. Bilgisayarınızın gücünü açın ve BIOS ayarlarında katı hal sürücüyü birincil önyükleme aygıtı olarak vapılandırın.
- 3. Bilgisayarınızı yeniden başlatın.

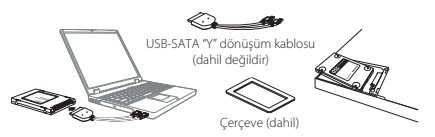

## Katı hal sürücünün bir dizüstü bilgisayara takılması

## **Katı Hal Sürücü bağlantısı**

- 1. Elektro Manyetik Sürücüyü USB-SATA "Y" dönüstürme kablosunun SATA konnektörüne bağlayın
- 2. USB-SATA "Y" dönüstürme kablosunun USB konnektörlerini kisisel bilgisayarınıza bağlayın.
- 3. Bilgisayarınızın gücünü açın. Tüm uygulama programlarının kapalı olmasına dikkat edin.

#### **aktarımı veri Bilgisayar**

VERİ LÜTFEN ÖNCE ÇALIŞTIRMADAN YAZILIMINI KLONLAMA VERİ **:NOT** DEPOLAMA AYGITINIZDAKİ TÜM VERİLERİ YEDEKLEMEYİ UNUTMAYIN. Veri aktarım islemi sırasında size vardımcı olması için. NTI Echo klonlama yazılımının bir kopyasını indirmek üzere lütfen

#### http://www.toshiba.co.jp/p-media/wwsite/ssdkit/adresini ziyaret edin.

- 1. Başka hiçbir uygulamanın çalışmadığından emin olduktan sonra Veri Klonlama Yazılımını kurun ve calıştırın
- 2. İşlem tamamlandıktan sonra, USB-SATA "Y" dönüştürme kablosunu bilgisayarınızdan ve Elektro Manyetik Sürücüyü de USB-SATA "Y" dönüştürme kablosundan çıkarın.

#### Entegre sabit disk sürücüsünü katı hal sürücüyle değiştirme

- 1. Bilgisayarın gücü kapalıyken sabit disk sürücüsünü bilgisayarın depolama bölmesinden cıkartın.
- 2. SSD Q serisi sürücünün yüksekliği 7 mm'dir. SSD'yi 9,5 mm'lik bir disk yuvasına takarken, SSD'nin yuvaya düzgün bir şekilde oturması için lütfen ürünle birlikte verilen çerçeveyi kullanın.
- 3. Katı hal sürücünün SATA konektörünü bilgisayarınızın SATA konektörüyle hizalayıp bu konektöre sağlam bir şekilde bağlayarak katı hal sürücüyü bilgisayara takın.
- 4. Depolama bölmesinin kapağını kapatın ve bilgisayarınızın gücünü açın.
- 47

2017/08/09 20:بالمستقل المستقل المستقل المستقل المستقل المستقل المستقل المستقل المستقل المستقل المستقل المستقل المستقل المستقل المستقل المستقل المستقل المستقل المستقل المستقل المستقل المستقل المستقل المستقل المستقل المستقل

## **عربي**

**TOSHIBA محرك الحالة الصلبة - Series 300Q دليل البداية السريعة** ىرحبأ بك وشكر أ لقيامك باختيار منتج توشيبا. لمعرفة التفاصيل الخاصة بمنتج توشيبا، يرجى الرجوع للوثائق الفورية التي تحتوي على مزيد من المعلوما ت *storage/eu.toshiba.www://http.* **ملاحظة:** هذا المنتج للاستخدام الداخلي في أجهزة الكمبيوتر المحمولة أو المكتبية فقط.

> **أداة البرامج المساعدة لمحرك Storage** يمكنك تحميل أداة البرامج المساعدة لمحرك Storage من /*ssdkit/wwsite/media-p/jp.co.toshiba.www://http* **تساعدك هذه الأداة على تحسين أداء محرك SSD الخاص بك.**

## **حساب السعة**

ِ احد جيجا بايت (1GB) تعني "1,000,000,000 بايت وواحد تيرا بايت (1TB) تعني 1012 = 1,000,000,000,000 بايت باستخدام الأس .10 إلا أن نظام تشغيل الكمبيوتر يفيد بأن سعة التخزين باستخدام الأس 2 لتعريف واحد جيجا بايت = 230 = 1,073,741,824 بايت وواحد تيرا بايت = 240 = 1,099,511,627,776 بايت وبالتالي يظهر السعة التخزينية أقل. سوف تختلف سعة التخزين المتوفرة )بما في ذلك أمثلة لملفات الوسائط المختلفة( بناء على حجم الملف والتنسيق والإعدادات والبرامج ونظام التشغيل وغيرها من العوامل.

## **دعم توشيبا**

**هل تريد مساعدة؟** يرجى الاتصال بصفحة دعم منتجات التخزين والقرص الثابت الخاصة بتوشيبا: *support/externalstorage/eu.toshiba.www*

**خضوع لمعايير CE** بَمَ التَعْليم على هذا المنتج بعلامة CE وفقاً لمتطلبات توجيهات EU Directives المعمول بها. وتعتبر توشيبأ اوروبا GmbH Europe Memory Toshiba الكائنة في 181 Hansaallee، 40549 Düsseldorf بألمانيا هي الجهة المسئولة عن علامة CE.

**تعليمات السلامة** /*ssdkit/wwsite/media-p/jp.co.toshiba.www://http* يرجى الرجوع إلى «دليل تعليمات السلامة والراحة»: **تسري المعلومات التالية على الدول الأعضاء بالاتحاد الأوربي فقط: التخلص من المنتجات** إذا كان المنتج يتصرف ليس كما هو متوقع أو كان لديك شكوكا بخصوص السلامة الكهربائية، يرجى الاتصال على الفور بخط توشيبا الساخن أو بموزع معتمد! يدل استخدام الرمز إلى أن هذا المنتج قد لا يعامل كقمامة منزلية. عند ضمان التخلص من هذا المنتج بشكل صحيح، فسوف تساعد على منع النتائج السلبية<br>. المحتملة على البيئة والصحة البشرية والتي قد تحدث كنتيجة للتعامل بشكل غير مناسب مع مخلفات هذا المنتج. لمزيد من المعلومات التفصيلية عن إعادة تدوير هذا المنتج، يرجى الاتصال بالمكتب المحلي في مدينتك أو خدمة التخلص من القمامة المنزلية أو المتجر الذي اشتريت منه المنتج. لمزيد من المعلومات، يرجى زيارة موقع :*storage/eu.toshiba.www* © 2017 GmbH Europe Memory Toshiba, جميع الحقوق محفوظة.

**مالحظة:** تأكد من عمل نسخ احتياطي لجميع البيانات الموجودة على جهاز التخزين قبل تشغيل

49 48

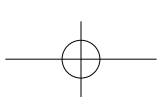

20:54 2017/08/09 48 indd2.A7082-SC

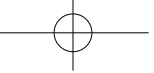

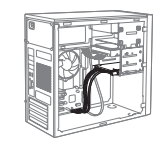

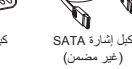

 كبل الطاقة SATA )غير مضمن(

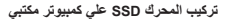

## **توصيل المحرك SSD**

- .1 التأكد من إيقاف تشغيل الكمبيوتر وتركيب المحرك SSD على حامل كمبيوتر. .2 قم بتركيب الحامل في الفتحة 3.5" بالكمبيوتر وتوصيل المحرك SSD بكبل اإلشارة
- SATA بالموصل SATA في الكمبيوتر. .3 قم بتوصيل المحرك SSD والتغذية الكهربائية للكمبيوتر باستخدام كبل الكهرباء SATA. .4 قم بتشغيل الكمبيوتر. تأكد من إغالق جميع برامج التطبيقات.

#### **نقل وتحديث بيانات الكمبيوتر**

**مالحظة:** تأكد من عمل نسخ احتياطي لجميع البيانات الموجودة على جهاز التخزين قبل تشغيل برنامج استنساخ البيانات SOFTWARE CLONING DATA. لمساعدتك في عملية نقل البيانات، يرجى زيارة موقع

#### */ssdkit/wwsite/media-p/jp.co.toshiba.www://http*

- لتنزيل نسخة مجانية من برنامج االستنساخ Echo NTI. .1 التأكد من عدم تشغيل أي تطبيق آخر وتثبيت وتشغيل برنامج استنساخ البيانات
- .DATA CLONING SOFTWARE .2 سيتم عرض رسالة بعد االنتهاء. انقر على OK إلنهاء عملية النقل والتحديث.
	-

## **قم بتهيئة المحرك SSD كجهاز تحميل تمهيدي أولي**

- .1 مع إيقاف الكمبيوتر، أخرج محرك القرص الثابت من فتحة التخزين في الكمبيوتر أو اتركه كجهاز تخزين ثانوي.
- .2 قم بتشغيل الكمبيوتر وتهيئة المحرك SSD كجهاز تحميل تمهيدي أولي في قائمة BIOS. .3 قم بإعادة تشغيل الكمبيوتر.

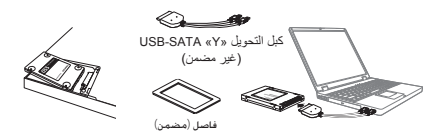

**تركيب المحرك SSD علي كمبيوتر دفتري**

## **توصيل المحرك SSD**

- .1 قم بتوصيل محرك SSD إلى موصل SATA في كبل التحويل »Y »SATA-USB.
- .2 قم بتوصيل موصالت USB في كبل التحويل »Y »SATA-USB إلى جهاز الكمبيوتر الخاص بك.
	- .3 قم بتشغيل الكمبيوتر. تأكد من إغالق جميع برامج التطبيقات.

## **نقل وتحديث بيانات الكمبيوتر**

**مالحظة:** تأكد من عمل نسخ احتياطي لجميع البيانات الموجودة على جهاز التخزين قبل تشغيل برنامج استنساخ البيانات SOFTWARE CLONING DATA. لمساعدتك في عملية نقل البيانات، يرجى زيارة موقع

#### http://www.toshiba.co.jp/p-media/wwsite/ssdkit/

- لتنزيل نسخة مجانية من برنامج االستنساخ Echo NTI.
- .1 التأكد من عدم تشغيل أي تطبيق آخر وتثبيت وتشغيل برنامج استنساخ البيانات .DATA CLONING SOFTWARE
- .2 بعد اإلتمام, قم بفصل كبل التحويل »Y »SATA-USB من جهاز الكمبيوتر الخاص بك وقم بإزالة محرك SSD من كبل التحويل «USB-SATA «Y

## **استبدل محرك القرص الثابت الداخلي بمحرك SSD**

- .1 مع إيقاف الكمبيوتر، أخرج محرك القرص الثابت من فتحة التخزين في الكمبيوتر. .2 محرك series 300Q SSD سمكه 7 ملم. عند تركيب SSD في فتحة قرص ثابت 9.5 ملم، يرجى وضع الفاصل المضمن لكي تتمكن من تثبيت SSD بإحكام داخل الفتحة. .3 قم بتركيب المحرك SSD في الكمبيوتر بمحاذاة وتوصيل موصل SATA بالكمبيوتر بقوة بالموصل SATA PC. .4 أغلق غطاء فتحة التخزين وقم بتشغيل الكمبيوتر.
	-

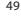

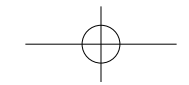

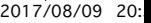

2017/08/09 20:55 20:55 20:55 20:55 20:55 20:55 20:55 20:55 20:55 20:55 20:55 20:55 20:55 20:55 20:55 20:55 20:55 20:55 20:55 20:55 20:55 20:55 20:55 20:55 20:55 20:55 20:55 20:55 20:55 20:55 20:55 20:55 20:55 20:55 20:55 2

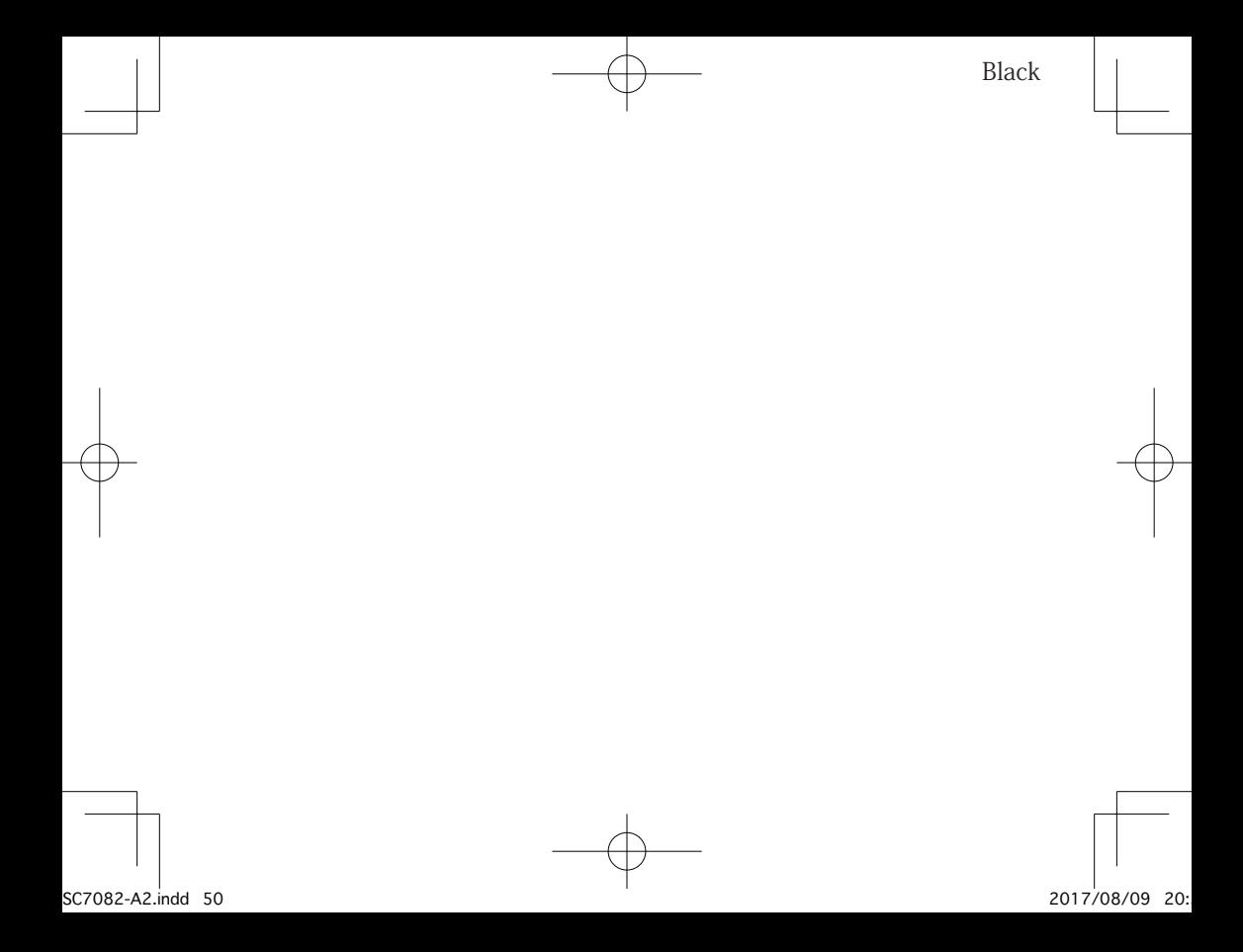

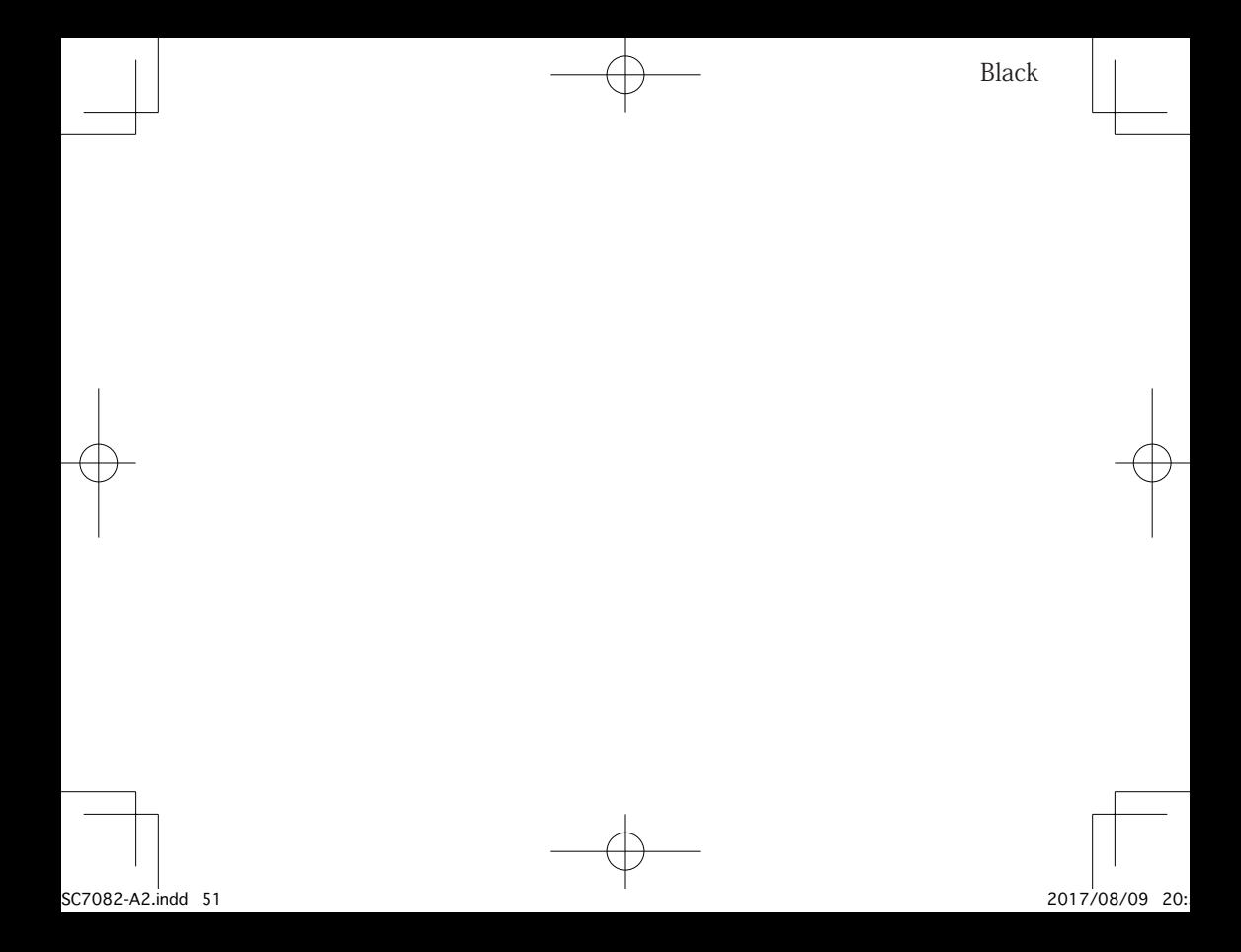

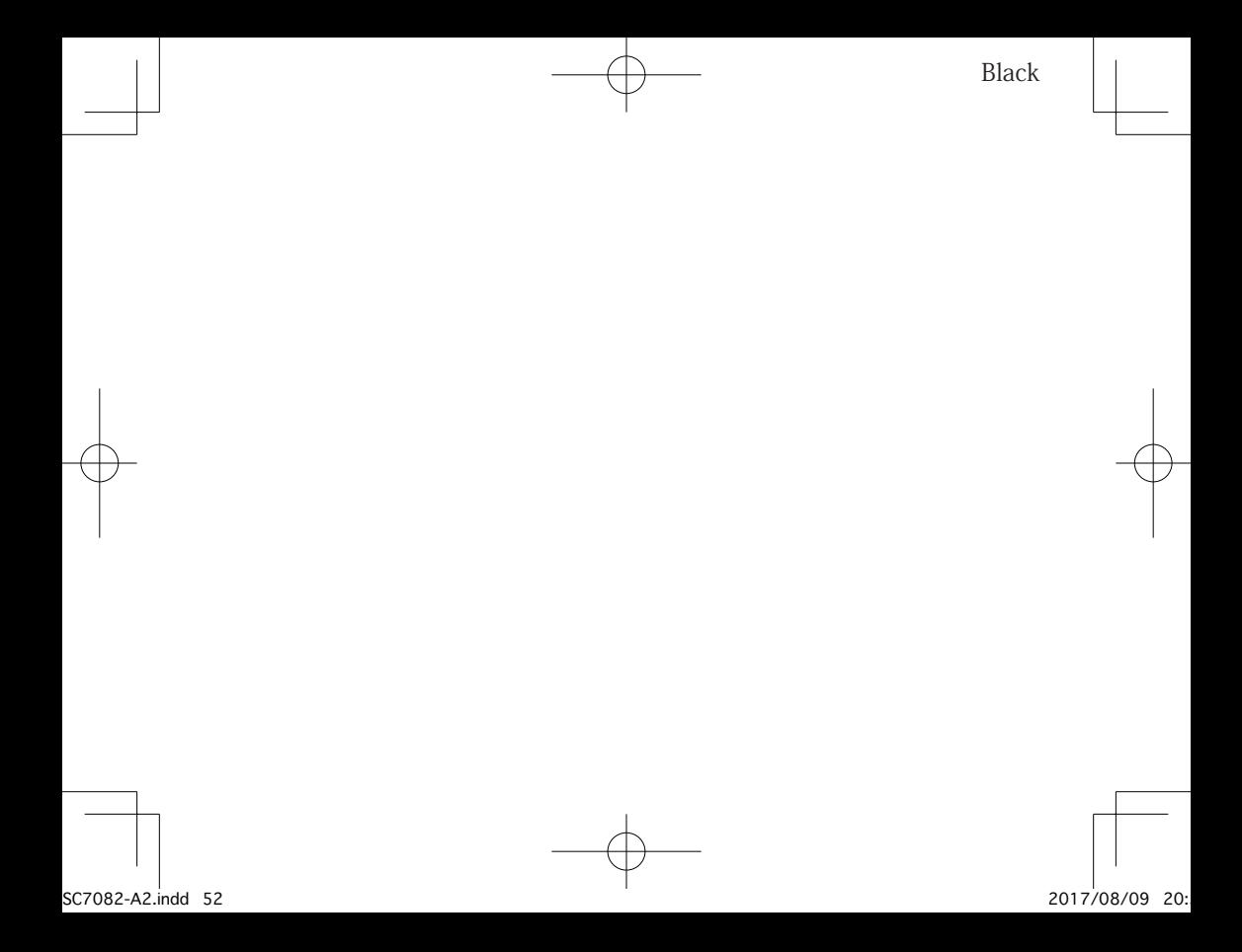